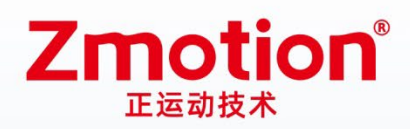

做最好用的运动控制 DO THE BEST TO USE MOTION CONTROL

# MotionRT7使用说明书

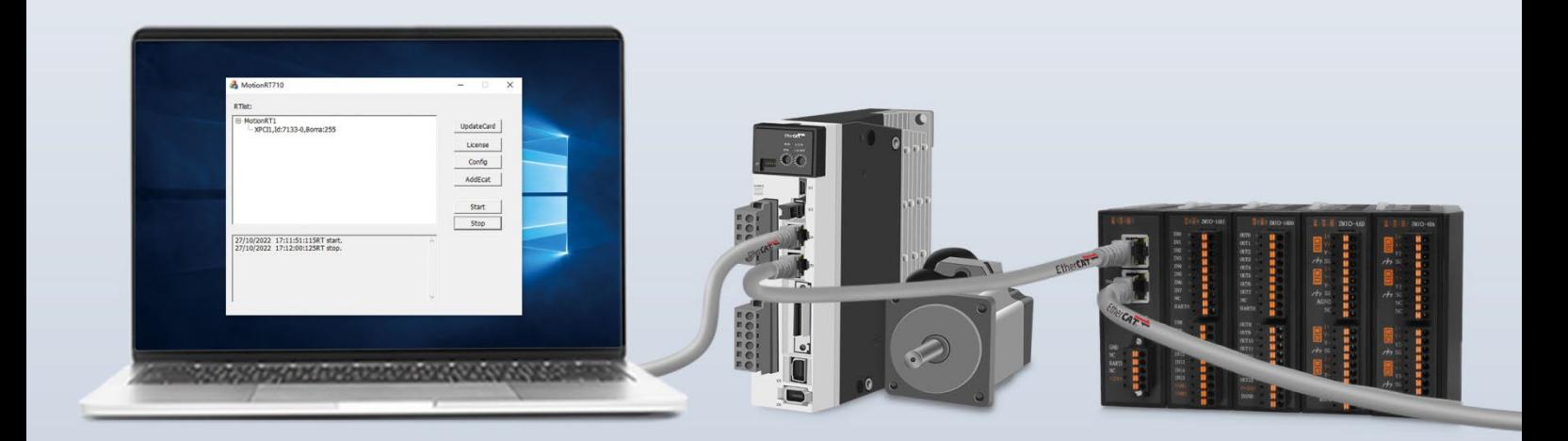

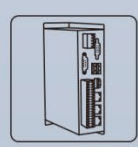

机器视觉运动 控制一体机

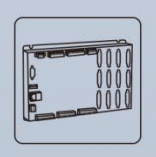

运动控制器

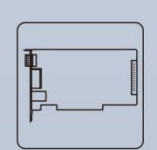

**E PHHH** 

IO扩展模块

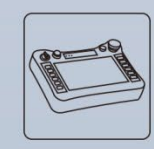

人机界面

运动控制卡

# 版权说明

# **Zmotion**<sup>®</sup>

本手册主要介绍了正运动技术 MotionRT7 的使用说明及相关配置注意事项。 为了更好的服务于广大受众,深圳市正运动技术有限公司,对所发布的信息 (含文字、数据、图片等)作出以下声明:

本手册版权归深圳市正运动技术有限公司所有,严禁任何媒体、网站、个人 或组织以任何形式或出于任何目的在未经本公司书面授权的情况下抄袭、转载、 摘编、修改本手册内容,或链接、转贴或以其他方式复制用于商业目的或发行, 或稍作修改后作为他用,前述行为均将构成对本公司手册版权之侵犯,本司将依 法追究其法律责任。

本手册中的信息资料仅供参考。由于改进设计和功能等原因,正运动公司保 留对本资料的最终解释权!内容如有更改,恕不另行通知!

调试机器要注意安全!请务必在机器中设计有效的安全保护装置, 并在软件中加入出错处理程序,否则所造成的损失,正运动公司没有义务或责任 对此负责。

为了保证产品安全、正常、有效的使用,请您务必在安装、使用产品前仔细 阅读本产品手册。

# 修订记录

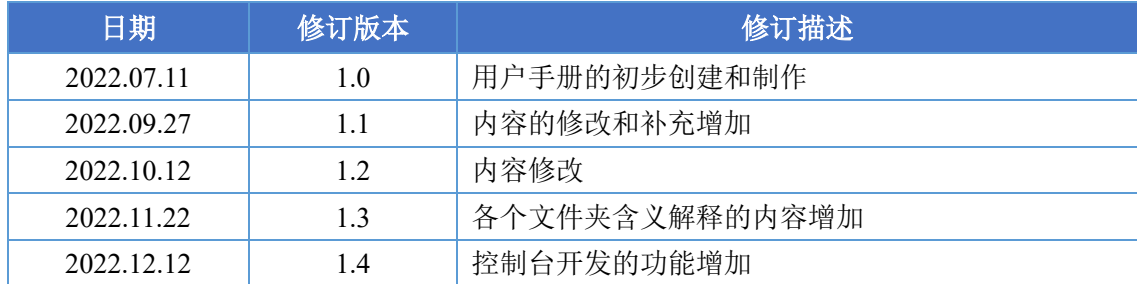

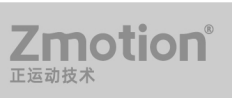

### 目录

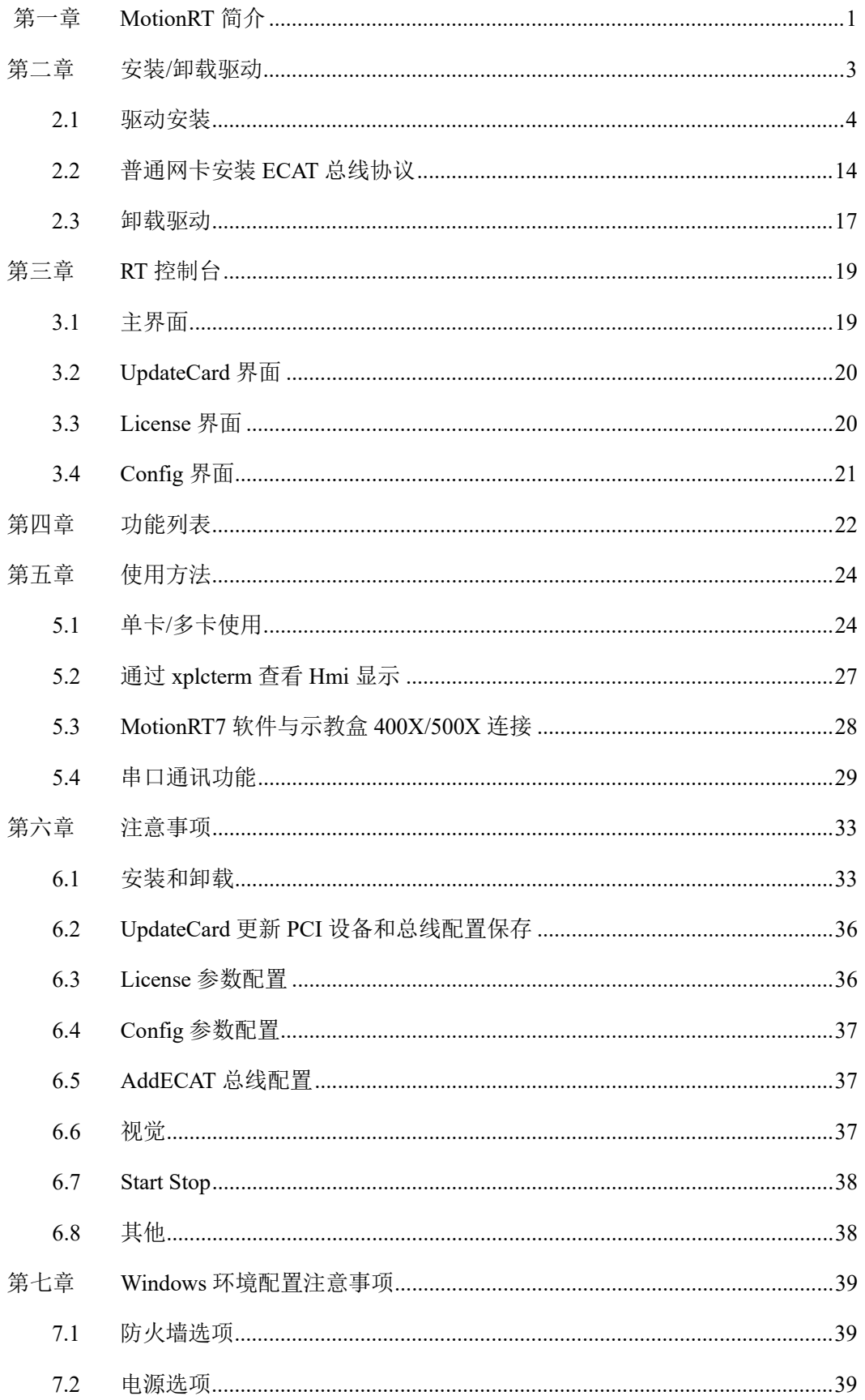

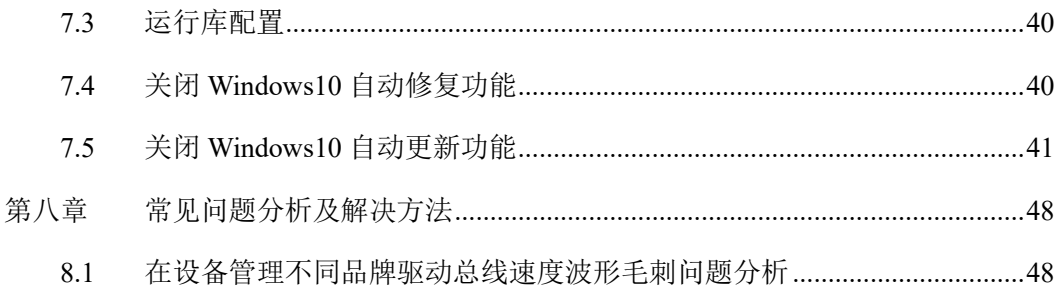

# <span id="page-5-0"></span>第一章 **MotionRT** 简介

MotionRT 是正运动实时环境,目前已经开发到第七代。

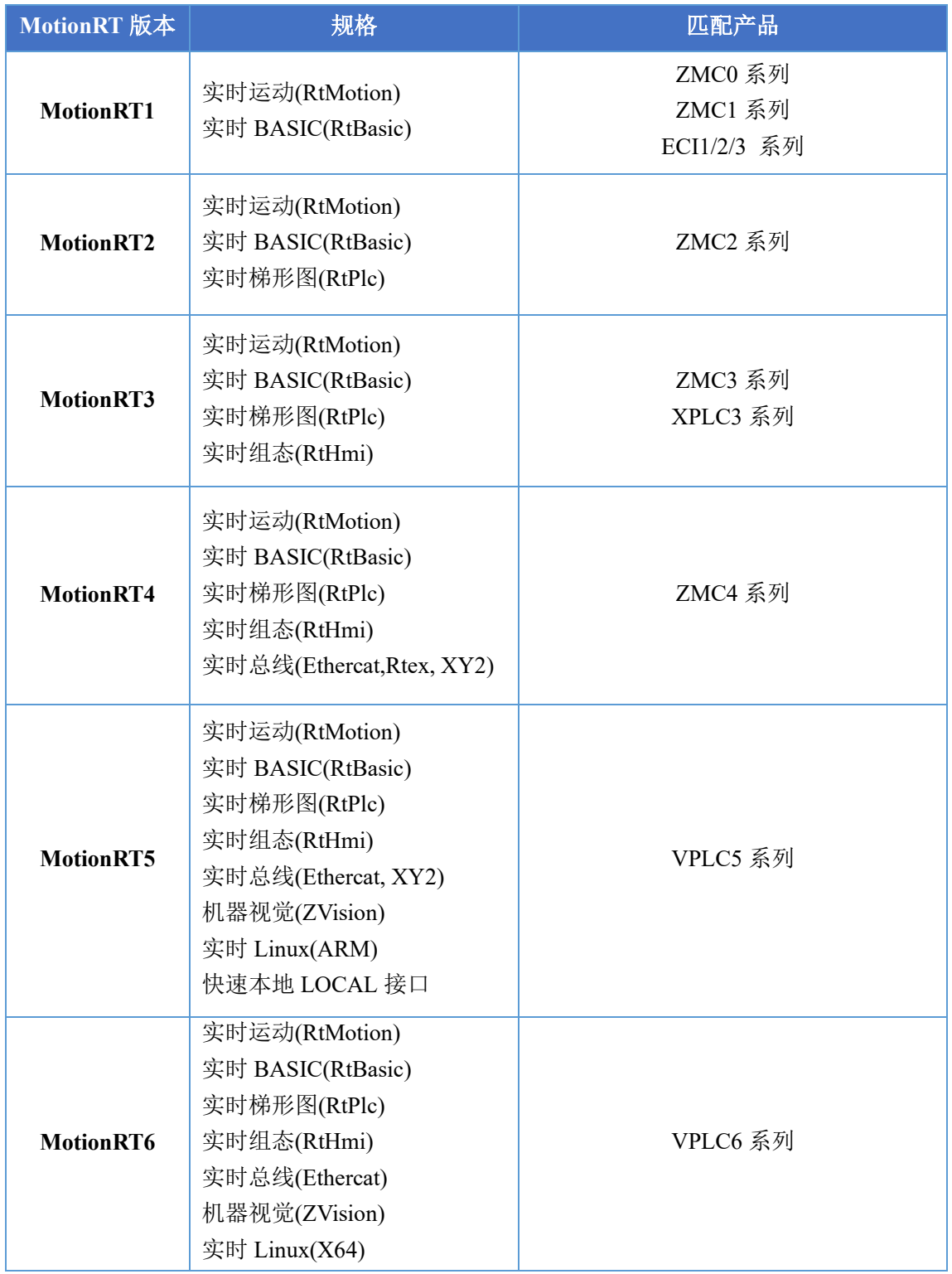

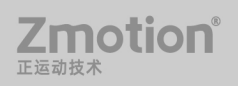

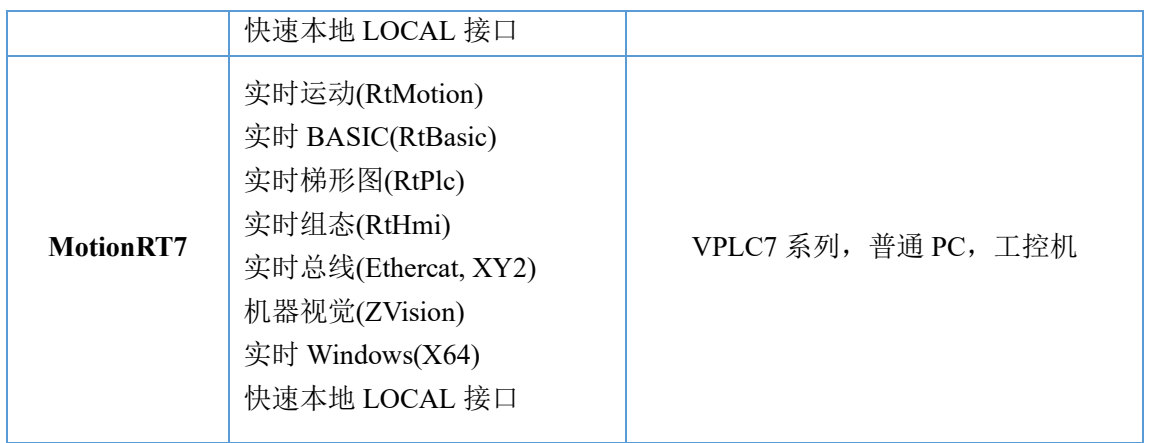

#### **MotionRT** 软件特点

(1)快速搭建实时应用:

相比 RTX 等实时环境, MotionRT 带有易用的实时 Basic 语言, 梯形图, 组态等编程语 言,快速上手。

(2)集成式开发:

搭配 RTSys (ZDevelop)开发软件,可以实现从实时 BASIC、梯形图、组态、机器视觉的 一站式开发,节省开发时间。

(3)跨平台兼容:

MotionRT 持续往前兼容,为嵌入式开发的实时应用,可以很方便移植到 Linux 或 Windows 版本,移植方便。

(4)快速本地 LOCAL 接口:

从 MotionRT5 代开始,提供了本地 C/C++/NET 等程序支持,本地应用程序与 MotionRT 之间使用 LOCAL 接口,LOCAL 接口实现采用了共享内存方式,从而达到微秒级别的快速 函数调用,比传统的运动控制 PCI 卡, 提升了几十倍的速度。

(5)统一的对外接口:

无论是远程应用,还是本地应用 (VS、 QT 等开发), MotionRT 对外提供统一的标准函 数接口(zmotion.dll/zmotion.so),方便各种外部程序的移植。

(6)一台普通电脑就可以变成实时控制器:

MotionRT7 从以前的嵌入式软件,发展成了独立的 PC 软件,可以单独销售,并且对学 校等机构培训免费使用。MotionRT710 作为 MotionRT7 代的第一个产品,支持很小的轻量 运行方式,可以配置最低 1%的 CPU 占用率。

# <span id="page-7-0"></span>第二章 安装**/**卸载驱动

MotionRT710 建议配合 XPCI/XPCIE 控制卡使用, 能更大发挥性能, 授权信息存储在控 制卡上,每个控制卡具有唯一编号。MotionRT 软件适配硬件自定义配置要求 CPU 对标 i5-4 代 4 核以上, 主频不低于 2GHZ, 运行内存 8G 以上, 硬盘 256M 以上。

安装前准备好最新版本的 MotionRT7 安装包并解压。

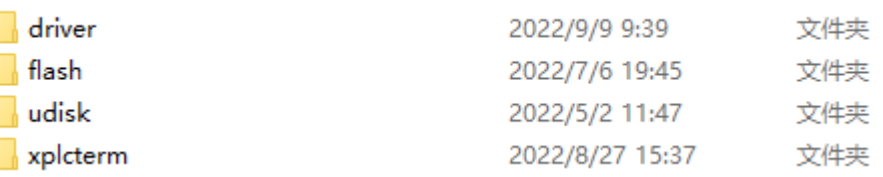

1.Driver:驱动文件夹,里面包含了 MotionRT7 驱动安装信息文件、ECAT 协议安装信 息、安装向导软件,可能还会有安全目录文件、sys 系统文件和签名文件。

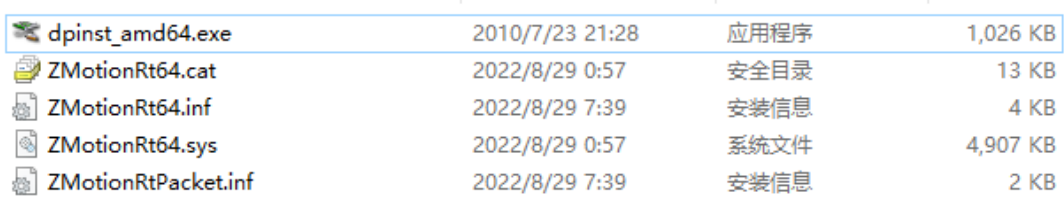

Dpinst amd64.exe: 安装向导软件;

ZMotionRT64.cat: 驱动程序的数字签名文件;

ZMotionRT64.inf:MotionRT7 软件驱动安装信息,安装驱动时浏览文件夹选择该文件;

ZMotionRT64.sys:系统文件;

ZMotionRTPacket.inf:总线协议安装信息,安装 EACT 总线协议浏览文件夹选择该文

件;

**7motion** 

- 2. Flash: 控制器系统文件夹。
- 3. Udisk:U 盘文件夹。
- 4. Xplcterm: xplc 屏幕文件夹,内包含 xplcterm 软件, 在使用 HMI 时作为屏幕显示。
- 5. ZMotionRtConfig.ini:配置信息保存文件。
- 6. title.ico:软件图标,可替换同名同类型图片文件更改软件图标。

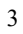

#### <span id="page-8-0"></span>**2.1** 驱动安装

#### 无卡使用

无 XPCI/XPCIE 卡设备时, 在设备管理器中, 菜单: "操作"- "添加过时硬件", 如 若没有"操作",就鼠标右击。

1. 找到"添加过时硬件"

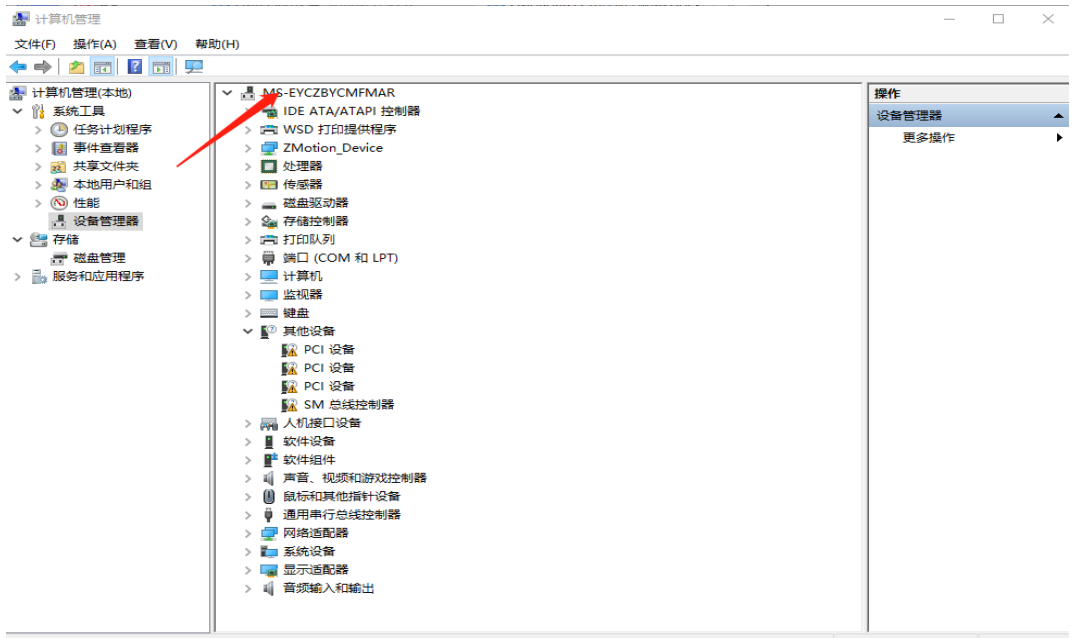

2. 选择"手动选择",点击"下一页"

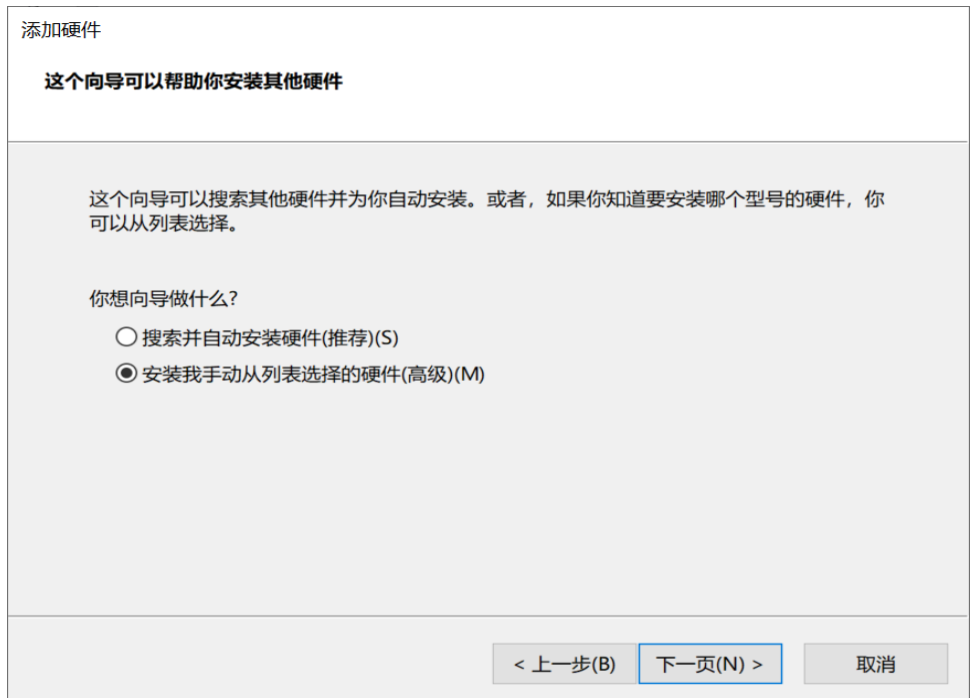

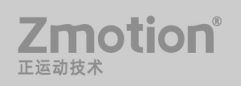

3. 直接点击下一步。

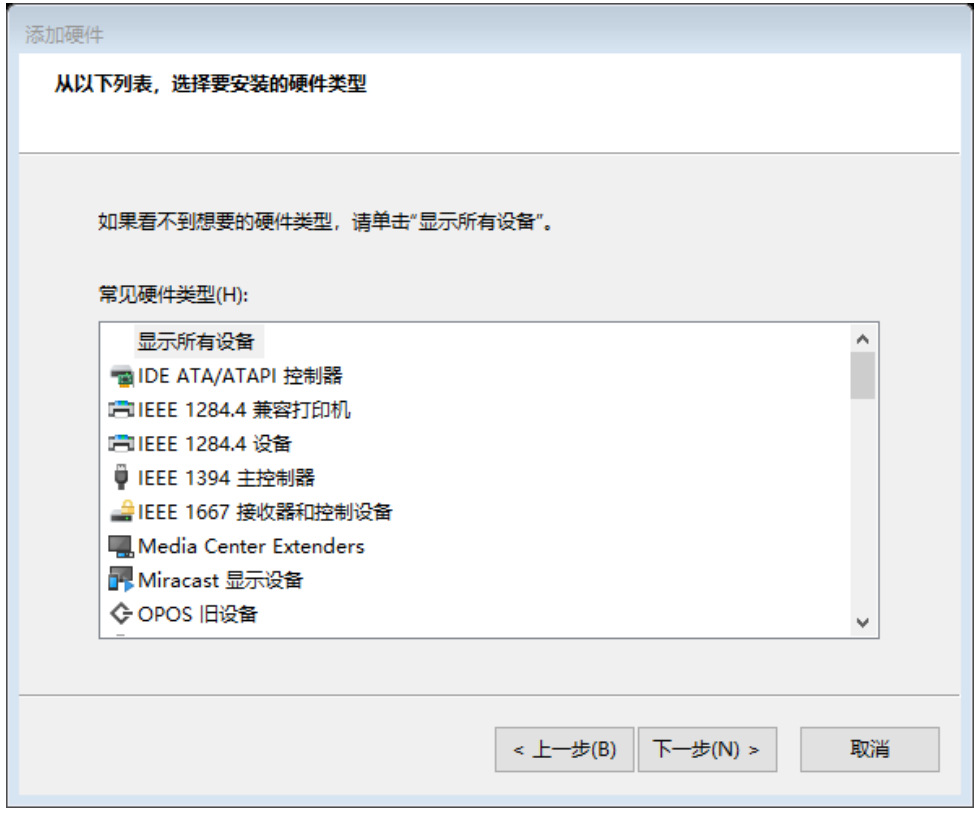

4. 直接点击"从磁盘安装"(不需要额外其他操作)

添加硬件 选择要为此硬件安装的设备驱动程序 L 请选定硬件设备的厂商和型号,然后单击"下一步"。如果手头有包含要安装的驱动程序的磁盘, 请单击"从磁盘安装"。 厂商  $\mathcal{A}$ 型목 (IEEE 1667 兼容 ACT) Generic IEEE 1667 ACT (IEEE 1667 兼容接收器) (Standard system devices) (标准 MTP 设备)  $\langle$  $\rightarrow$ 图 这个驱动程序已经过数字签名。 从磁盘安装(H)... 告诉我为什么驱动程序签名很重要 < 上一步(B)  $\overline{K}$ -步 $(N)$  > 取消

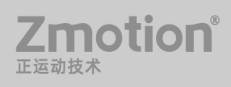

5. 选择浏览 RT 驱动程序目录。

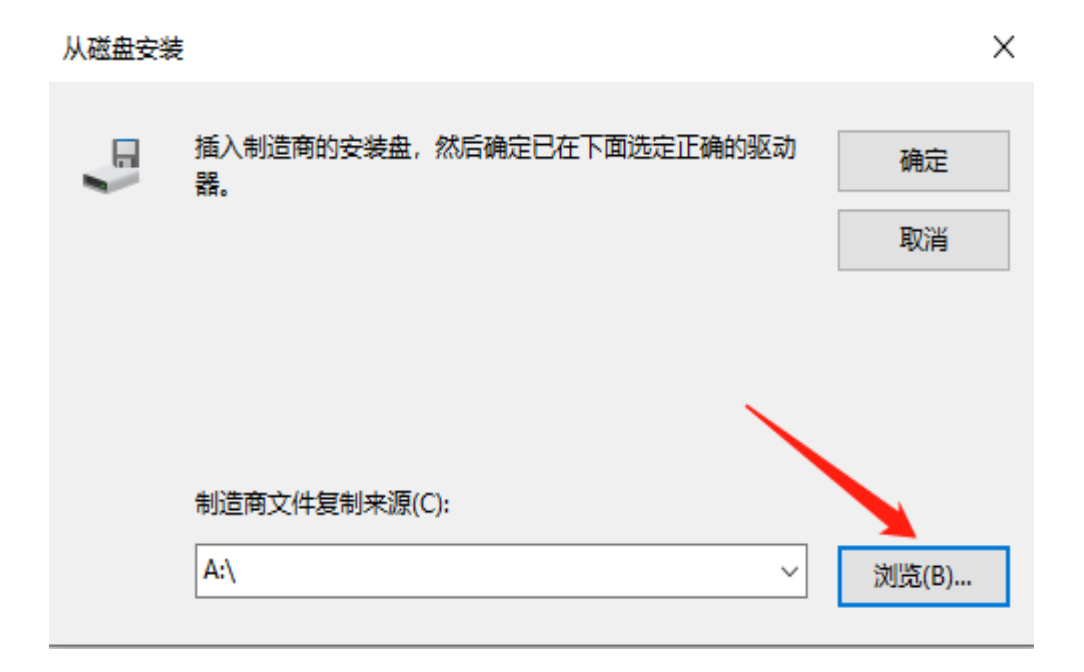

6. 选择 ZmotionRT64.inf 文件,点击"打开"。

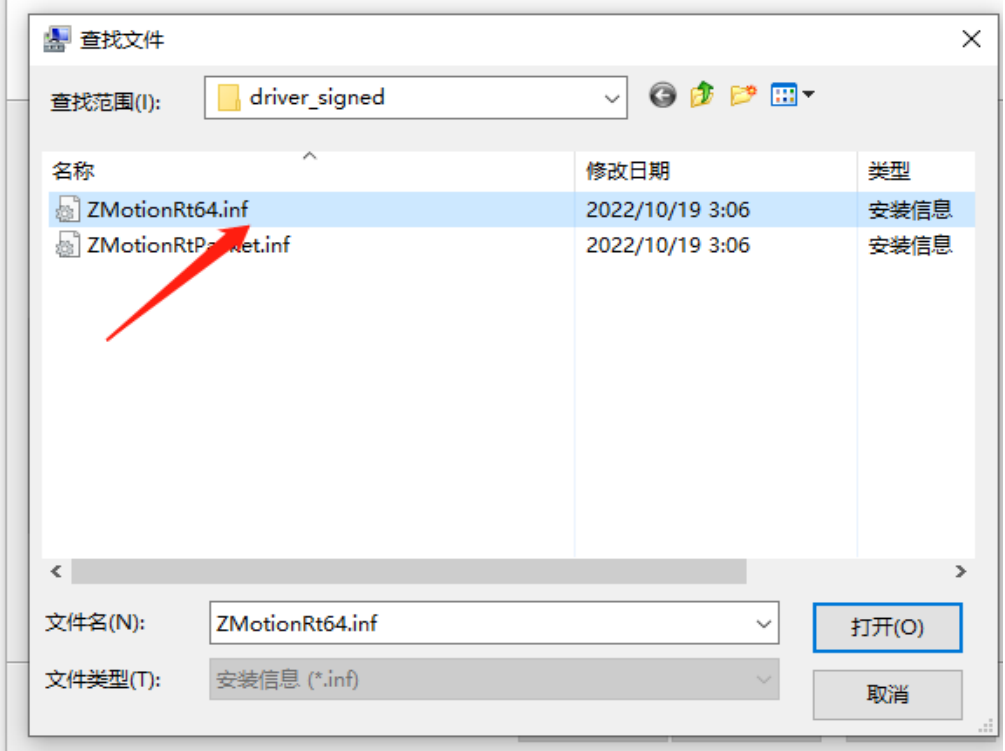

7. 点击"确定"。

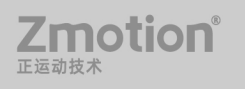

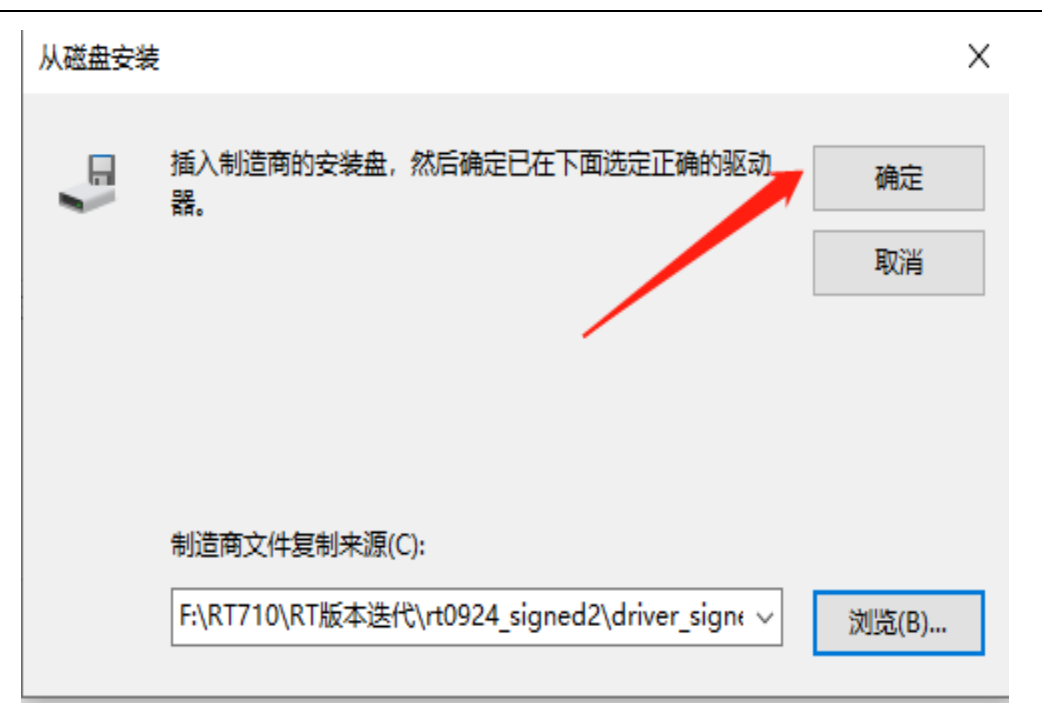

#### 8. 点击下一页。

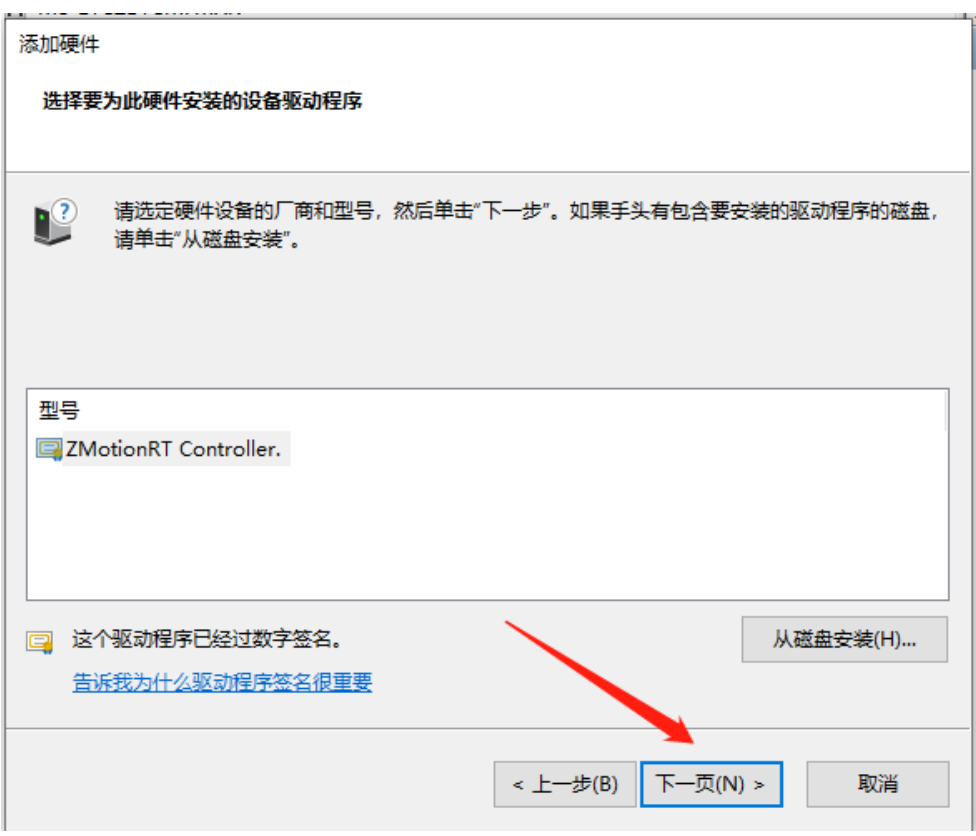

9.等待安装完成。

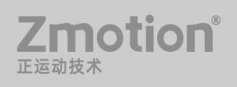

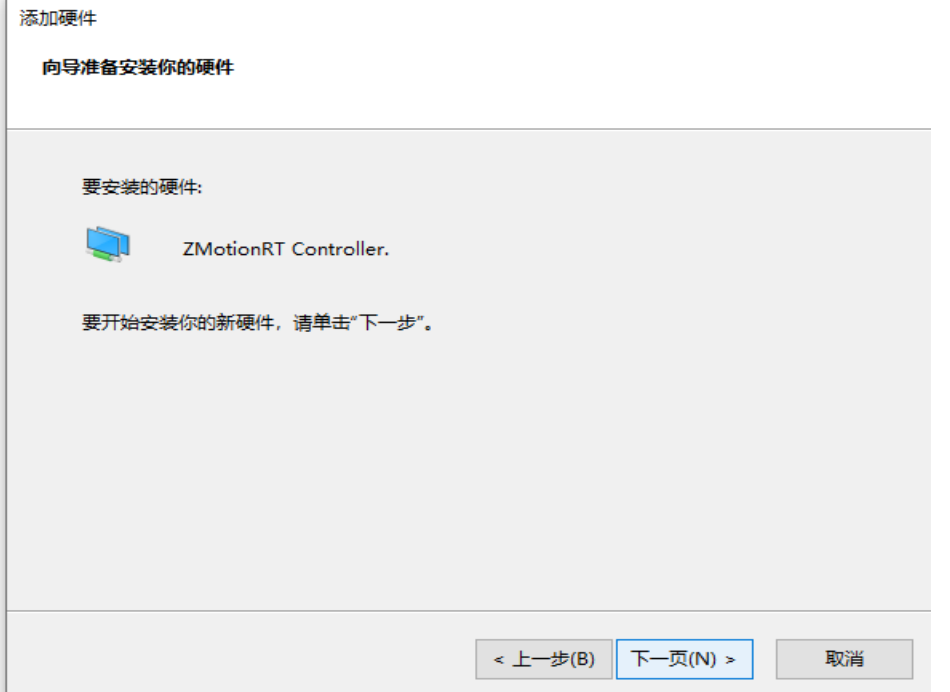

#### 10.点击完成

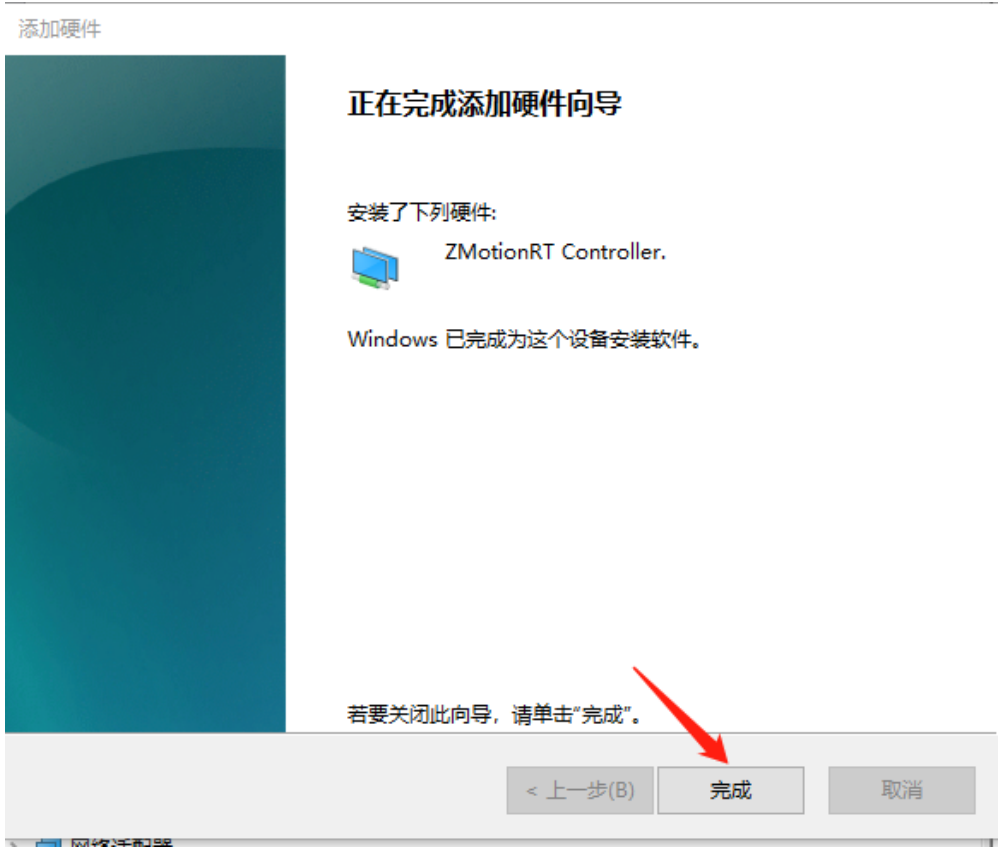

11.在设备管理器中有 ZMotionRT Controller 就是安装成功。

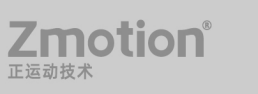

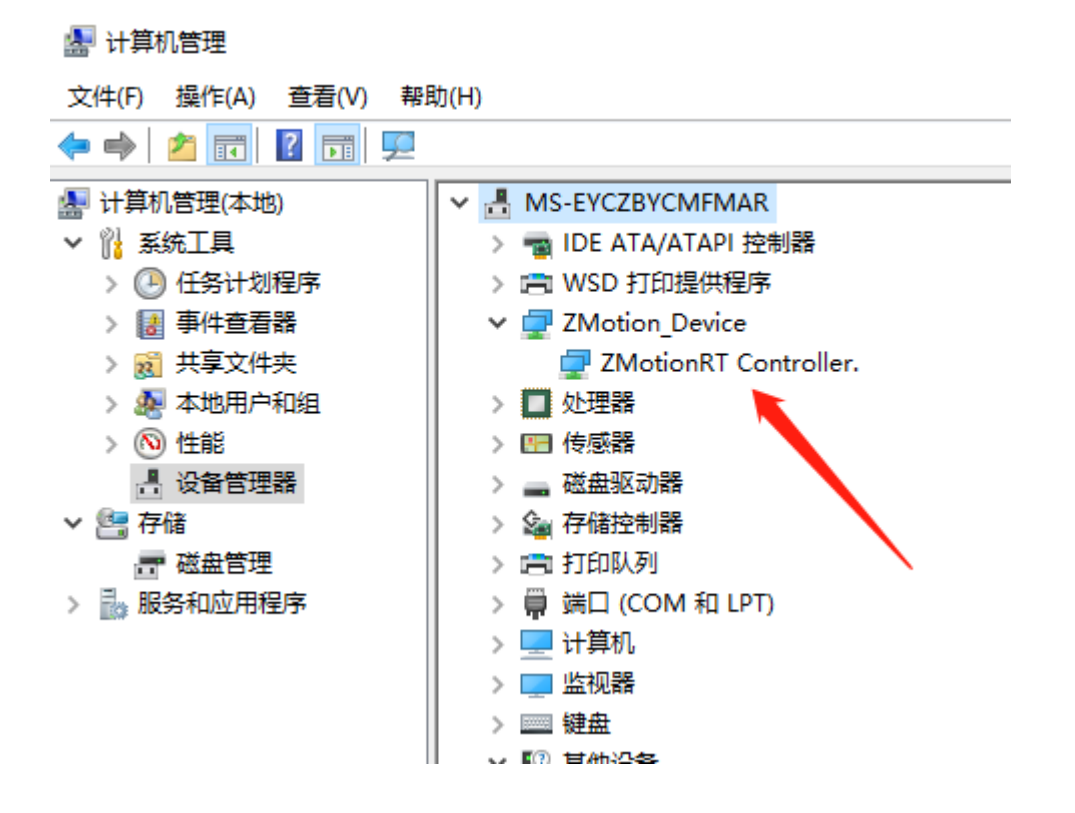

#### 带卡使用

方法一: 使用驱动目录中自带的安装向导软件 dpinst amd64.exe 自动安装,具体操作按

软件指南。

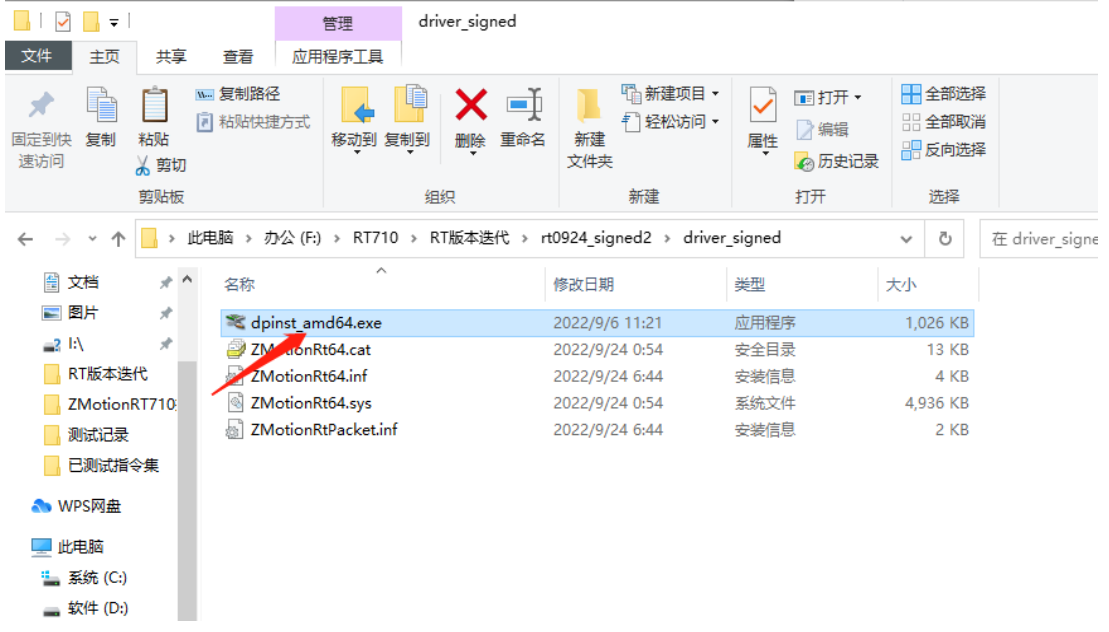

注意: 无 PCI 设备时使用该软件无法安装成功, 只能安装 ZMotionRT64.sys 文件!!

方法二:手动安装

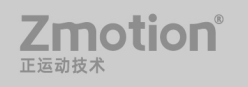

1. 打开设备管理器菜单选择其他设备中的 PCI 设备

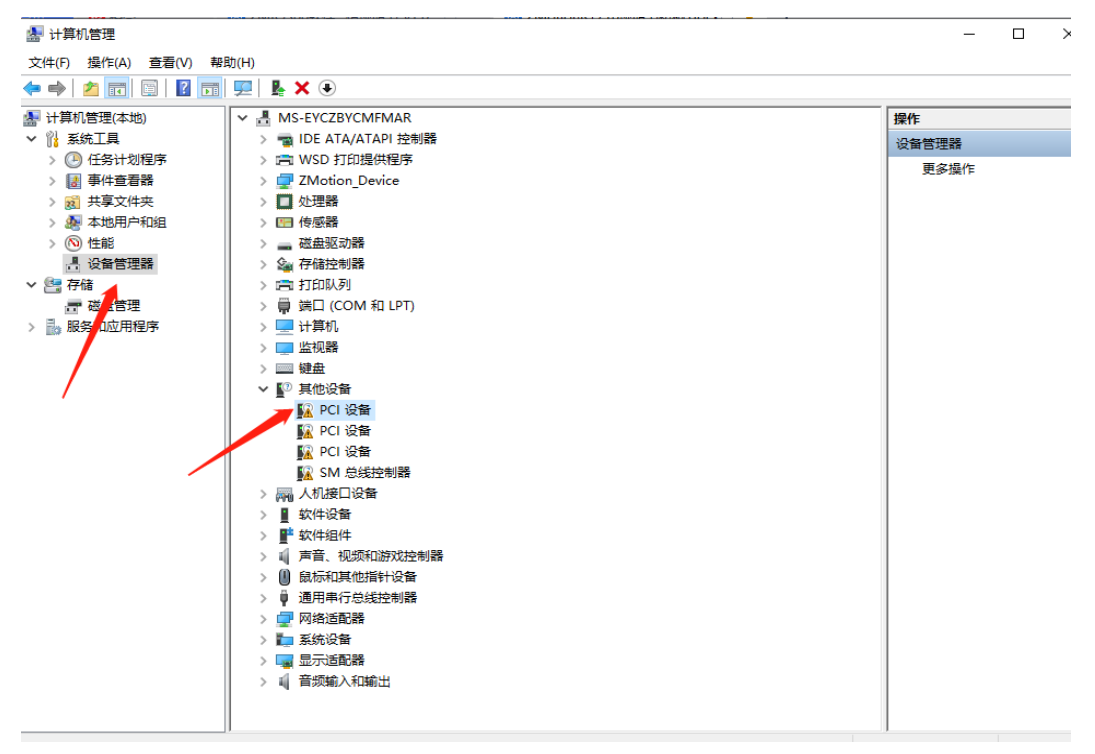

2. 若存在多个 PCI 设备时, 鼠标右击"属性"查看详细信息, 属性选择"硬件 ID", 确认为 PCI\VEN\_EF34&DEV\_1000&开头的 PCI 设备。

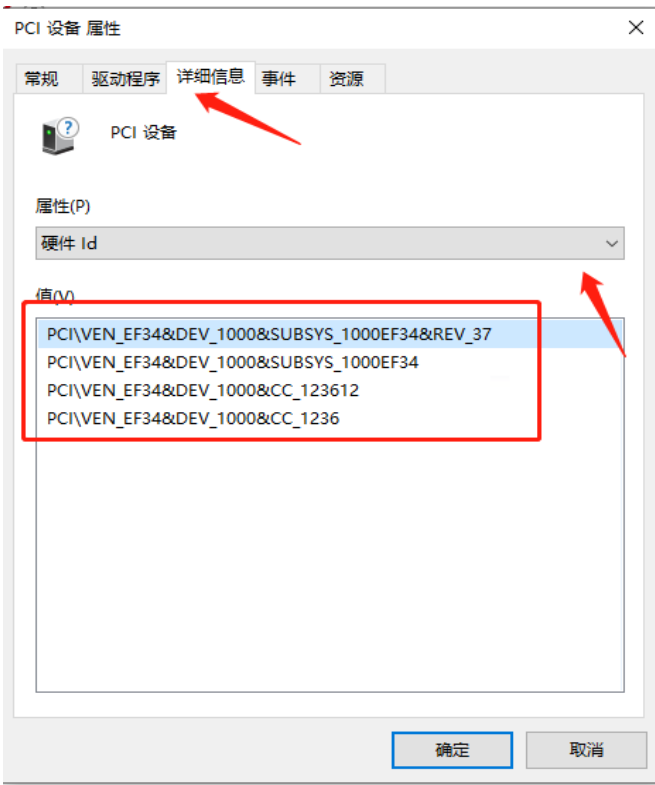

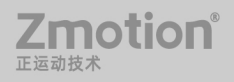

3. 找到 PCI 设备, 右击选择"更新驱动程序"。

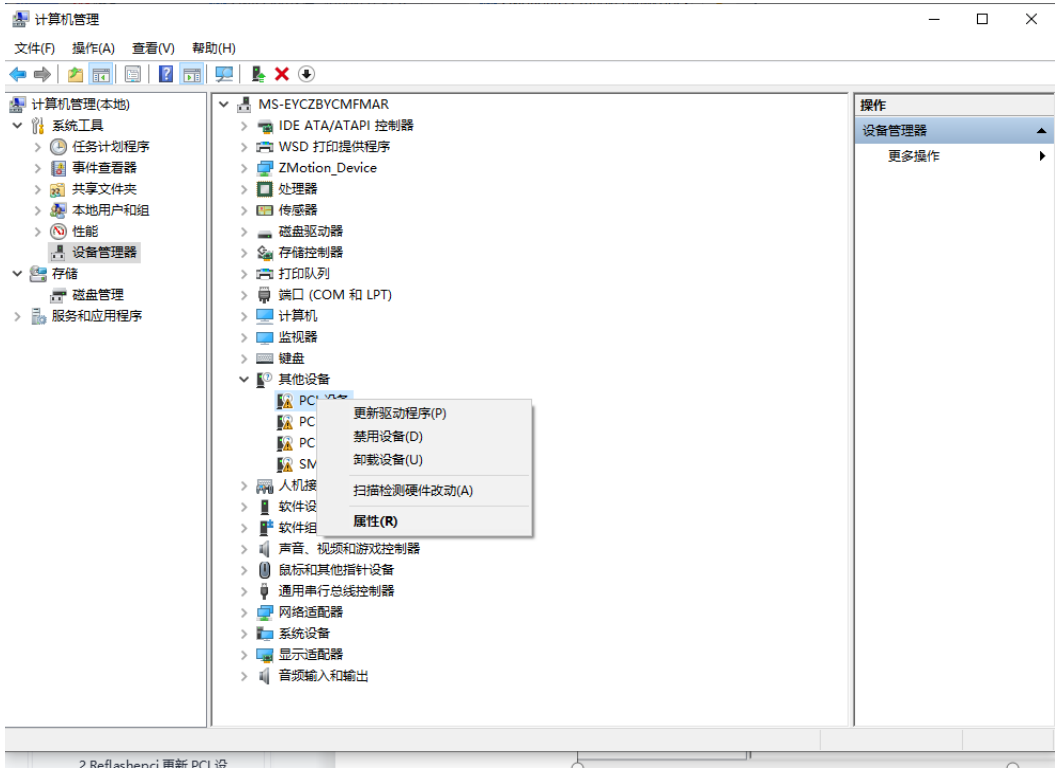

4. 选择"浏览我的电脑以查找驱动程序"。

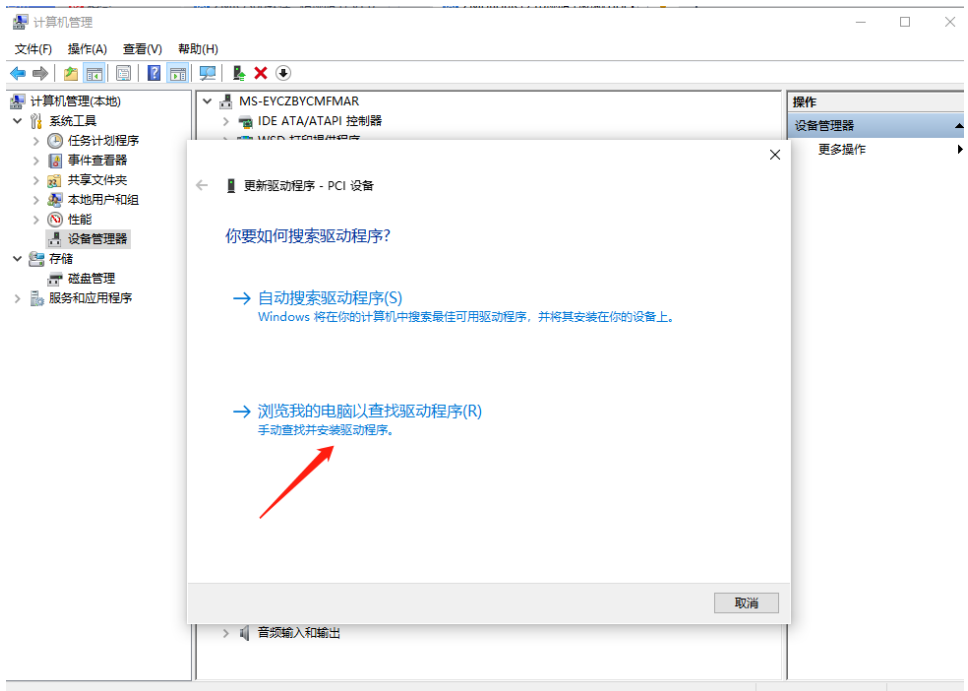

5. 点击浏览,选择驱动 driver 文件夹。

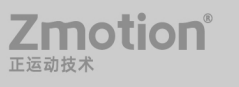

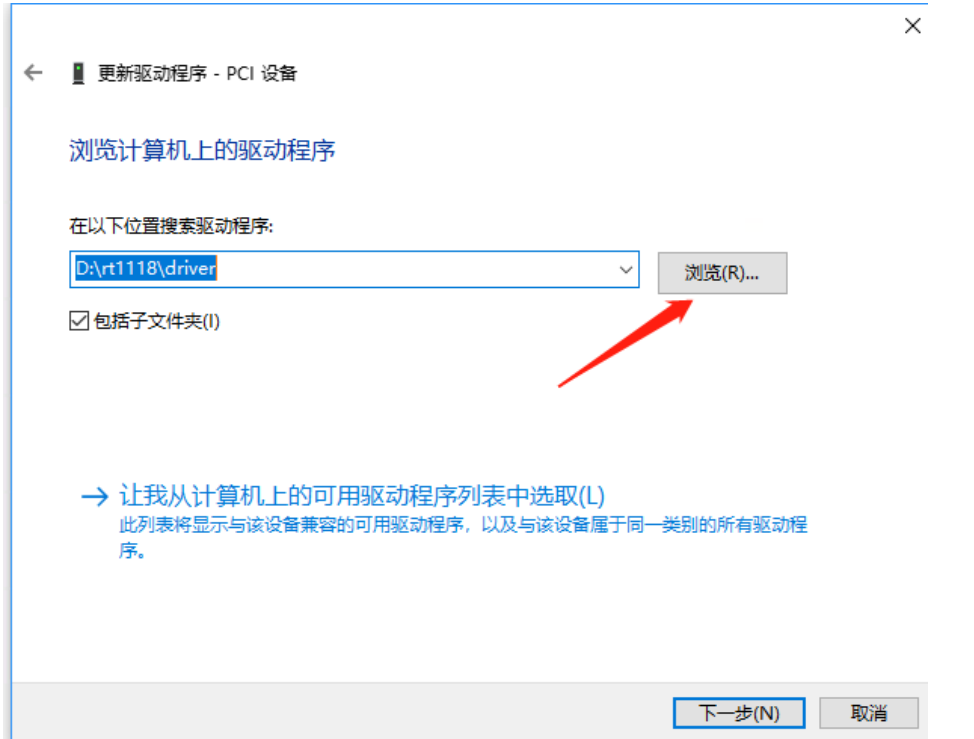

6. 点击下一步。

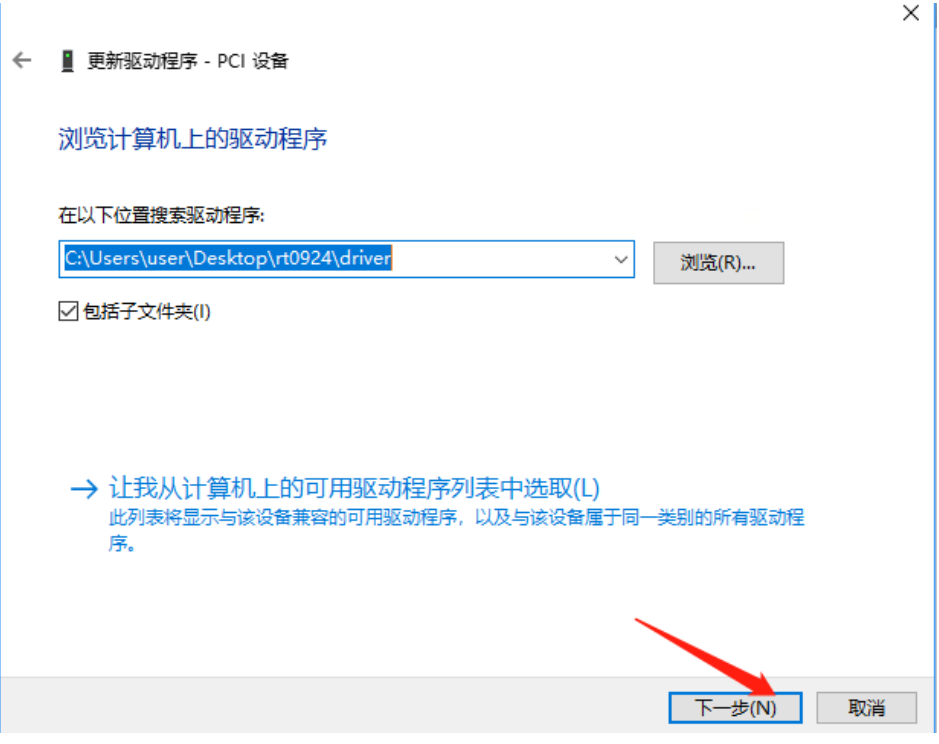

7. 等待安装完成,点击关闭。

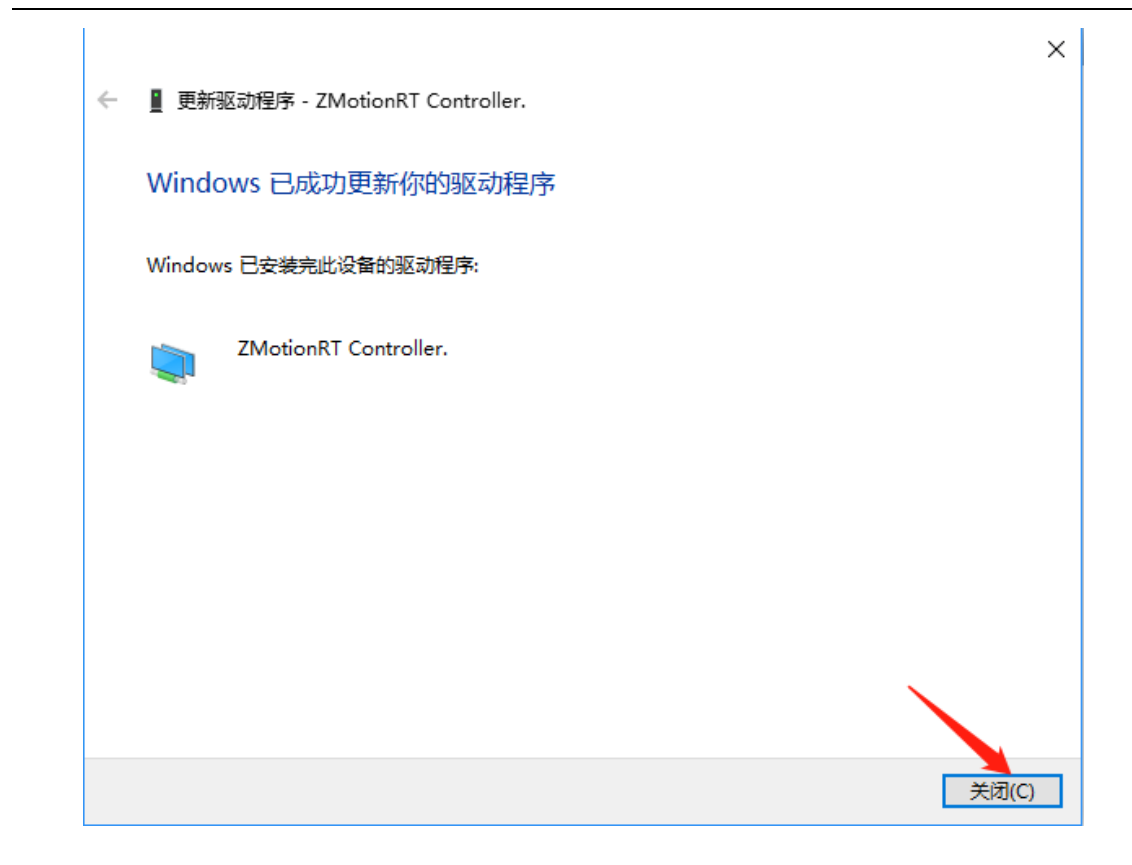

8.在设备管理器中有 ZMotionRT Controller 就是安装成功。

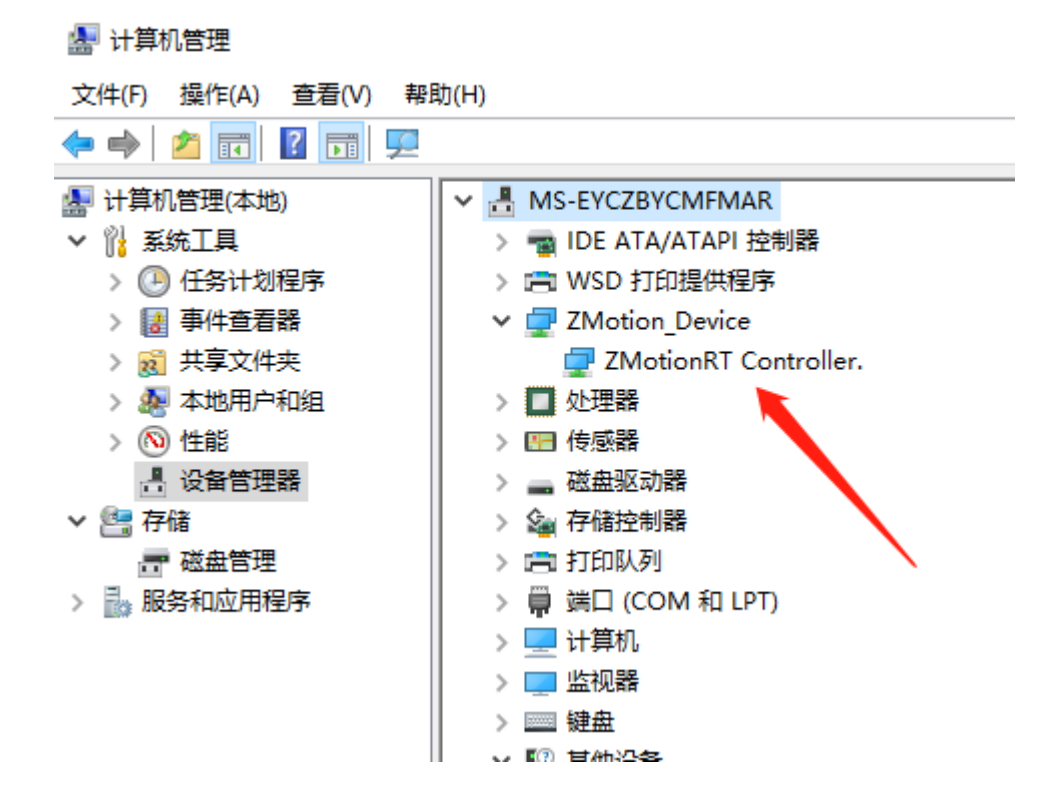

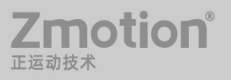

# <span id="page-18-0"></span>**2.2** 普通网卡安装 **ECAT** 总线协议

MotionRT710 支持 XPCI/XPCIE 的 ECAT 网口, 也支持电脑普通网口作为 ECAT 使用。

1. 在 Windows 网络连接界面,选择需要用作总线的网口,右击属性->安装->协议->添加。

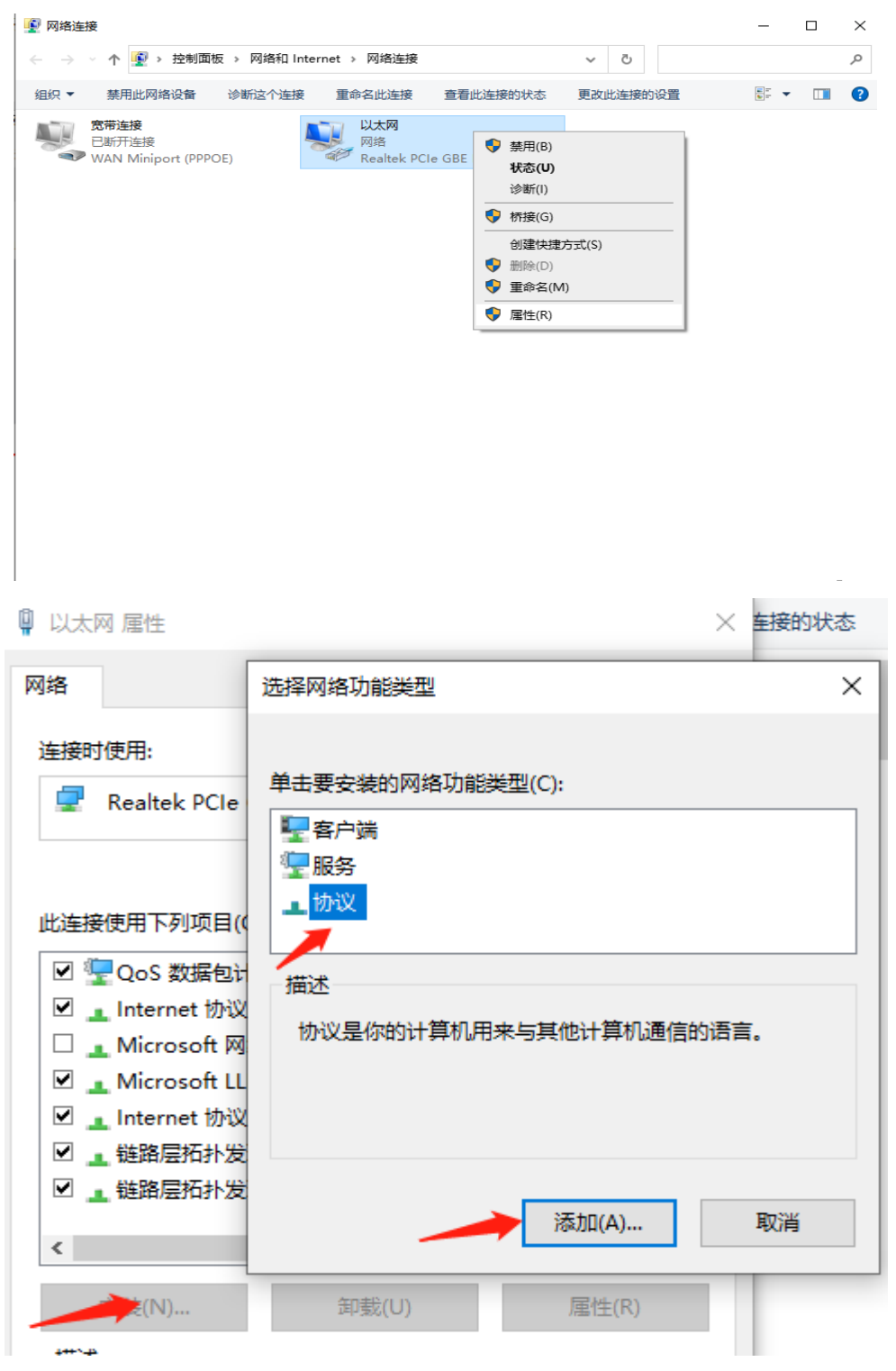

2. 选择"从磁盘安装"

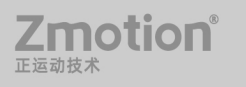

14

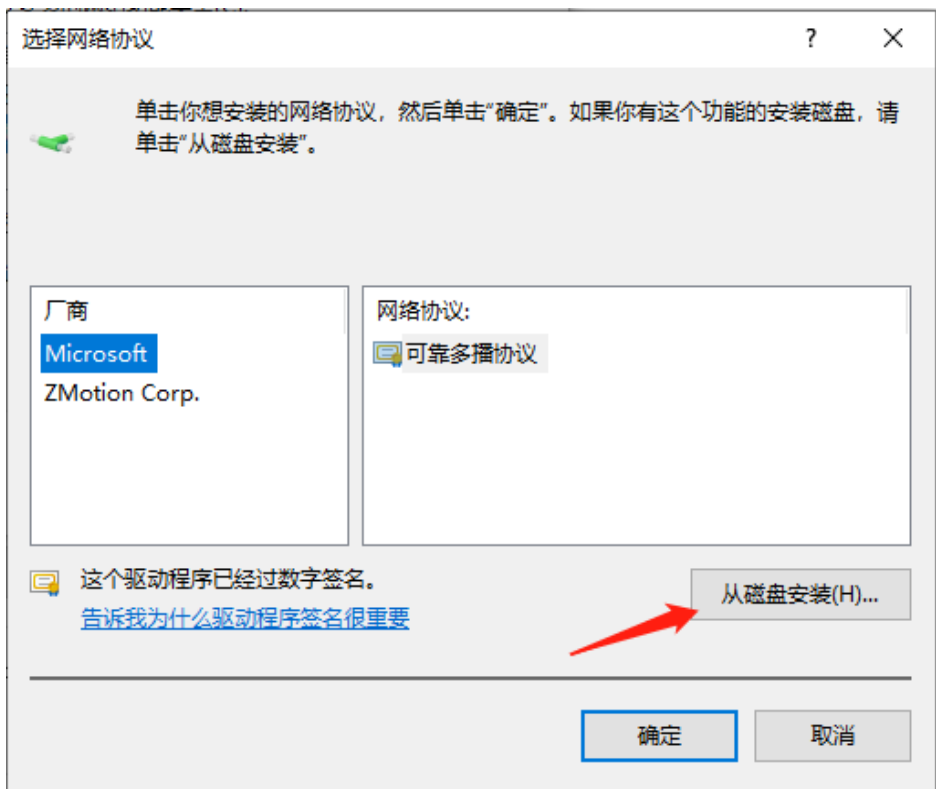

3. 浏览驱动位置,选择 ZMotionRtPacket.inf

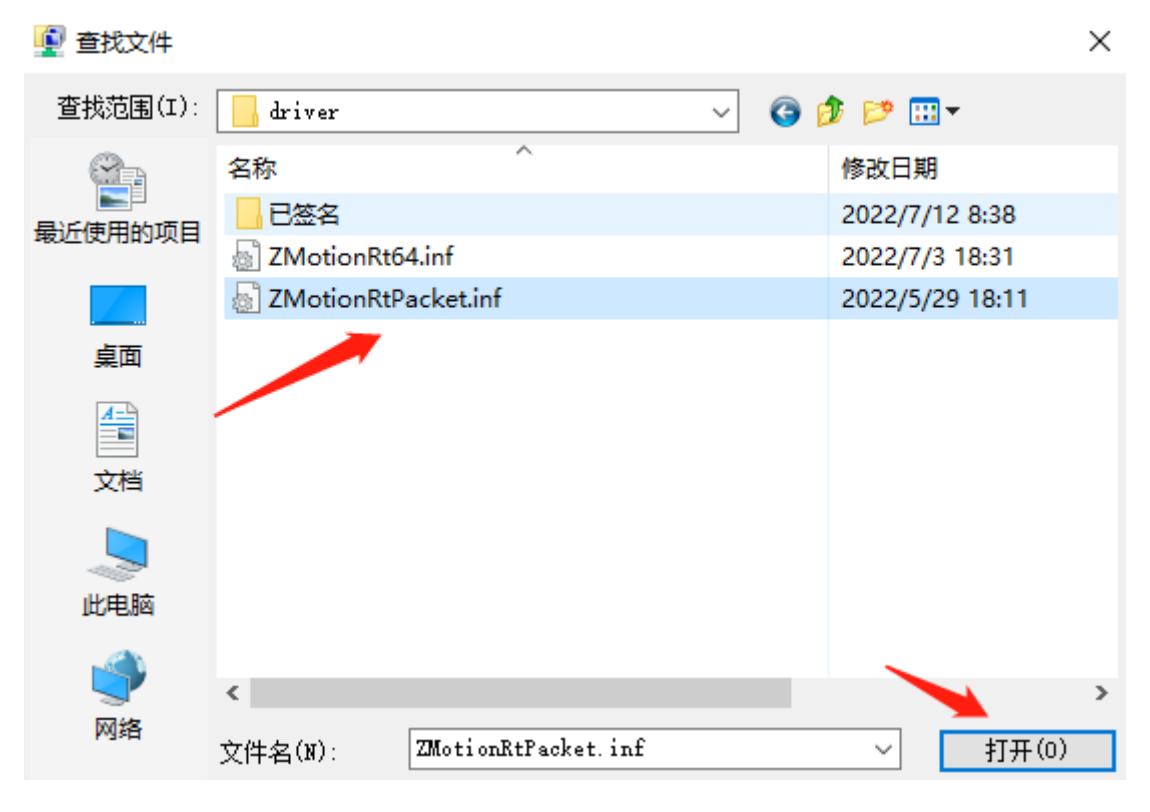

4. 点击确定。

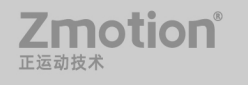

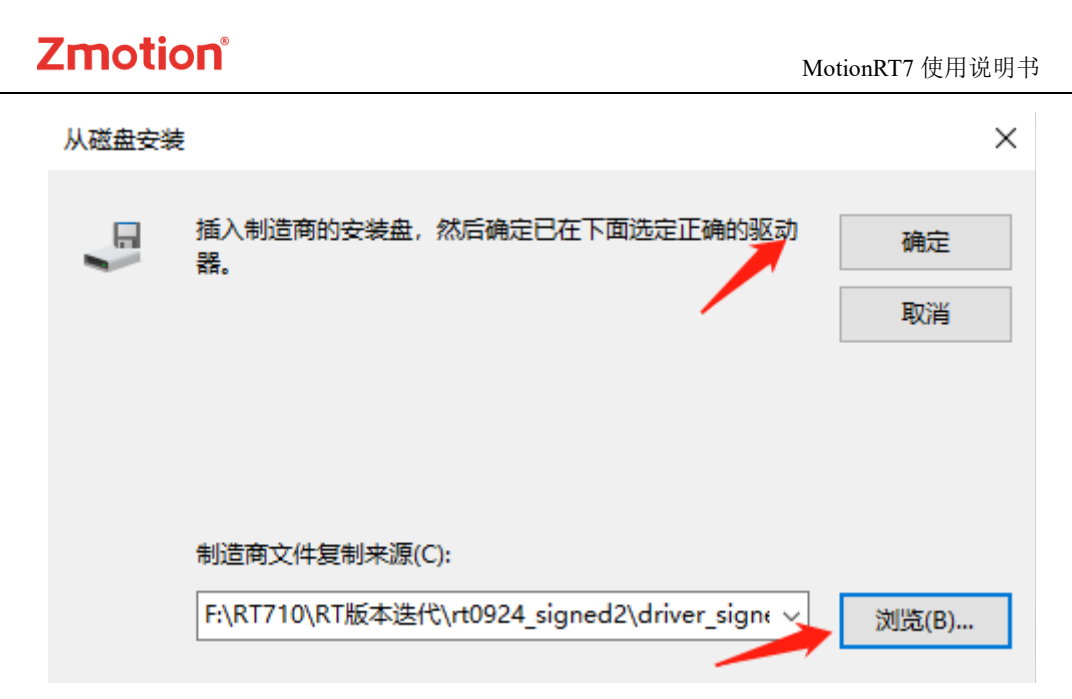

#### 注意: 安装向导软件无法安装此协议!!

在属性中查看有 ZMotionRT64 Packet Protocol Driver 就是安装成功,勾选上就可以添加 对应的网口总线协议。不接设备的网口可以在这里取消掉勾选。

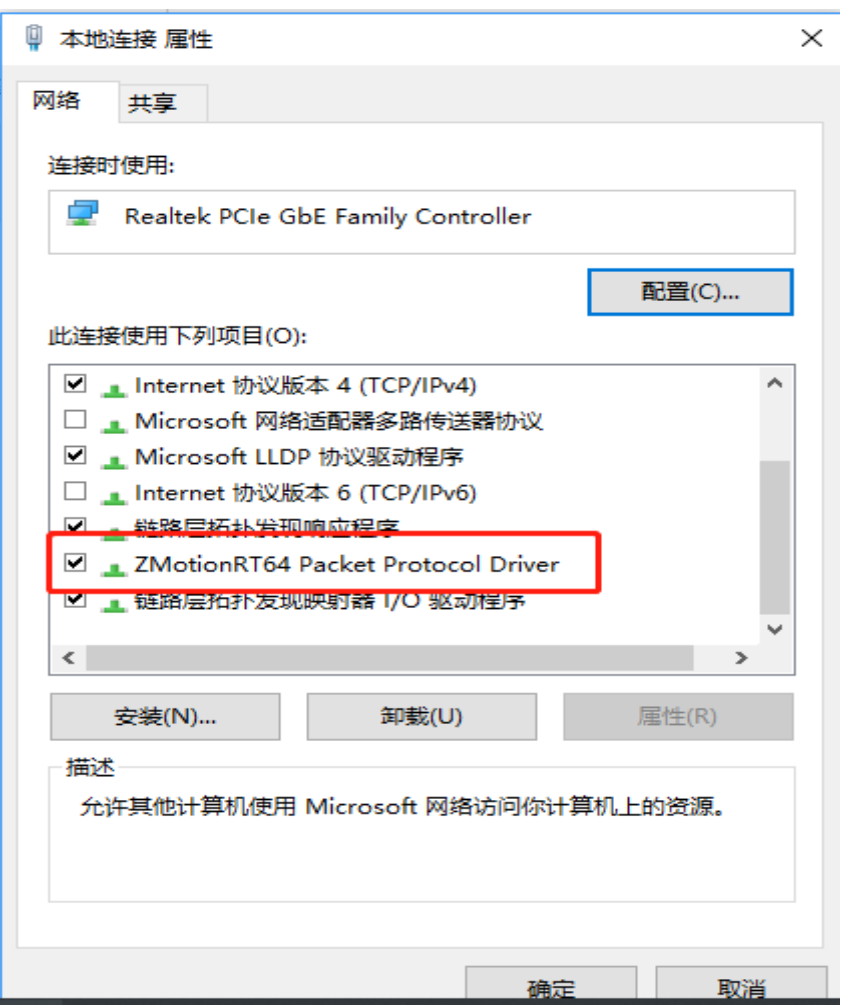

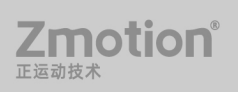

#### <span id="page-21-0"></span>**2.3** 卸载驱动

- 1. 卸载驱动前需先停止运动 MotionRT7,关闭软件后台应用。
- 2. 在设备管理器中找到 zmotionRT controller

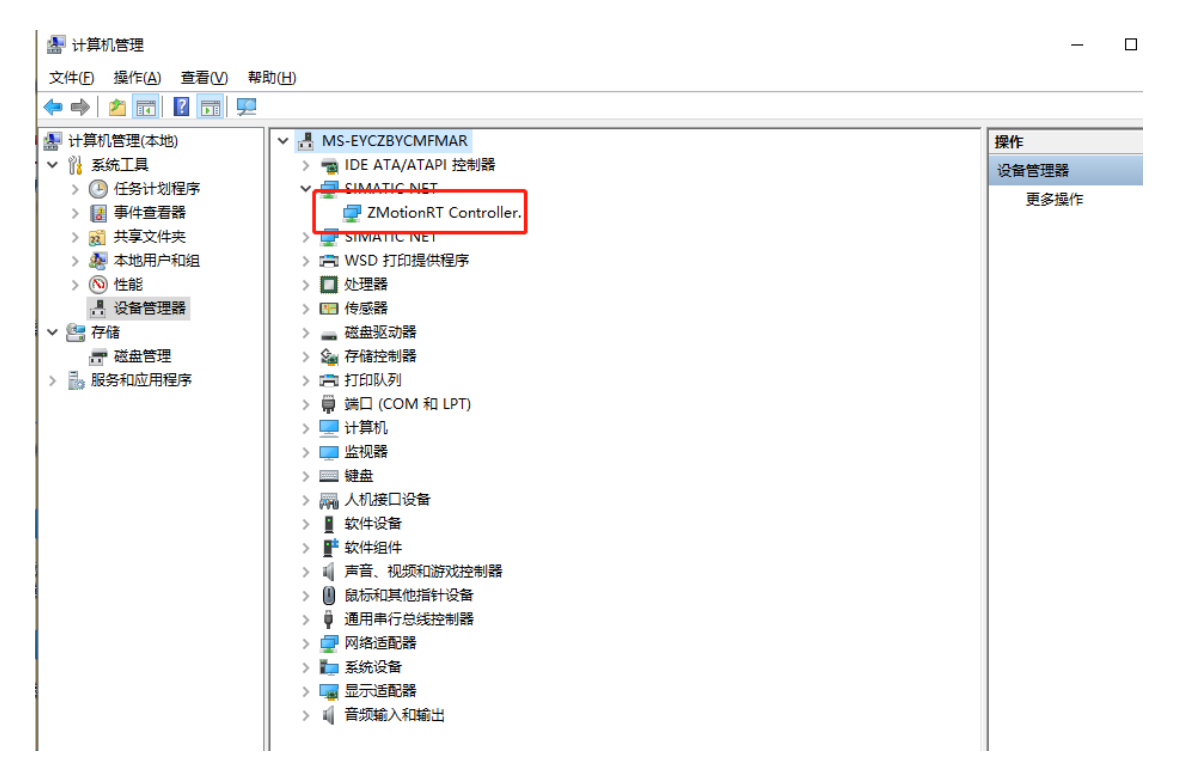

3. 右键选择卸载设备,勾选删除此设备的驱动程序软件,点击卸载。

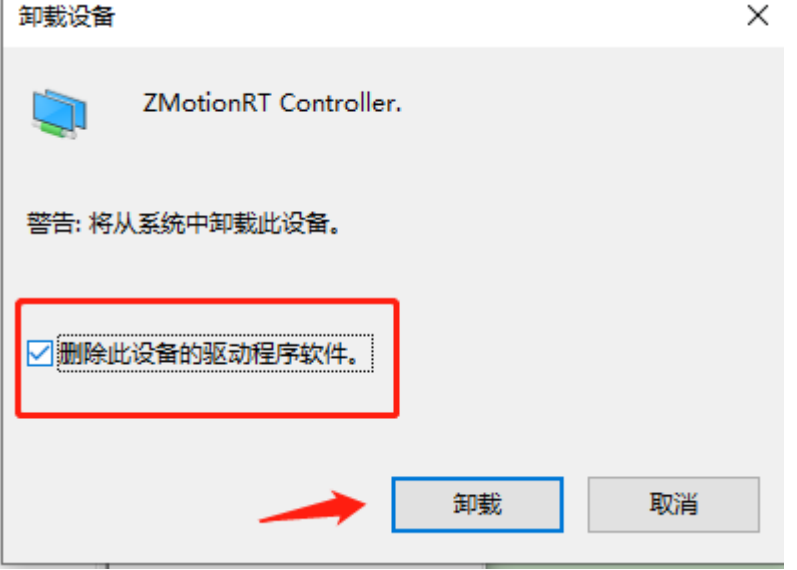

4. 点击"操作"下的"扫描硬件改动",会重新出现 PCI 设备即卸载驱动成功。

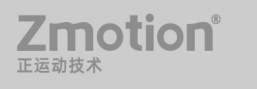

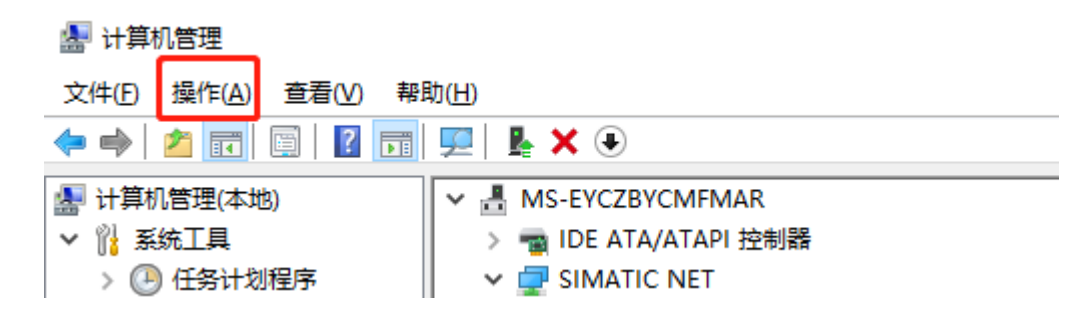

# <span id="page-23-0"></span>第三章 **RT** 控制台

使用 MotionRT 必须先运行 RT 控制台, 可以在 Config 界面设置自动运行, RT 自动运 行后会自动最小化到托盘图标。

### <span id="page-23-1"></span>**3.1** 主界面

1. NoXPci 就是没有 XPCI 子卡的状态, 有卡会显示 XPCI 卡的 ID, Running 表示 RT 处 于运行状态,此时不能更改参数,就算更改成功也不会立即生效。

2. 当前的 ECAT 总线列表,可以通过右边 AddEcat 增加总线,右击可删除,多条总线时 可上移和下移。

3. 运行和停止的时间和记录。

4. 各种功能参数配置,具体设置和参数详细定义请[看第四章。](#page-26-0)

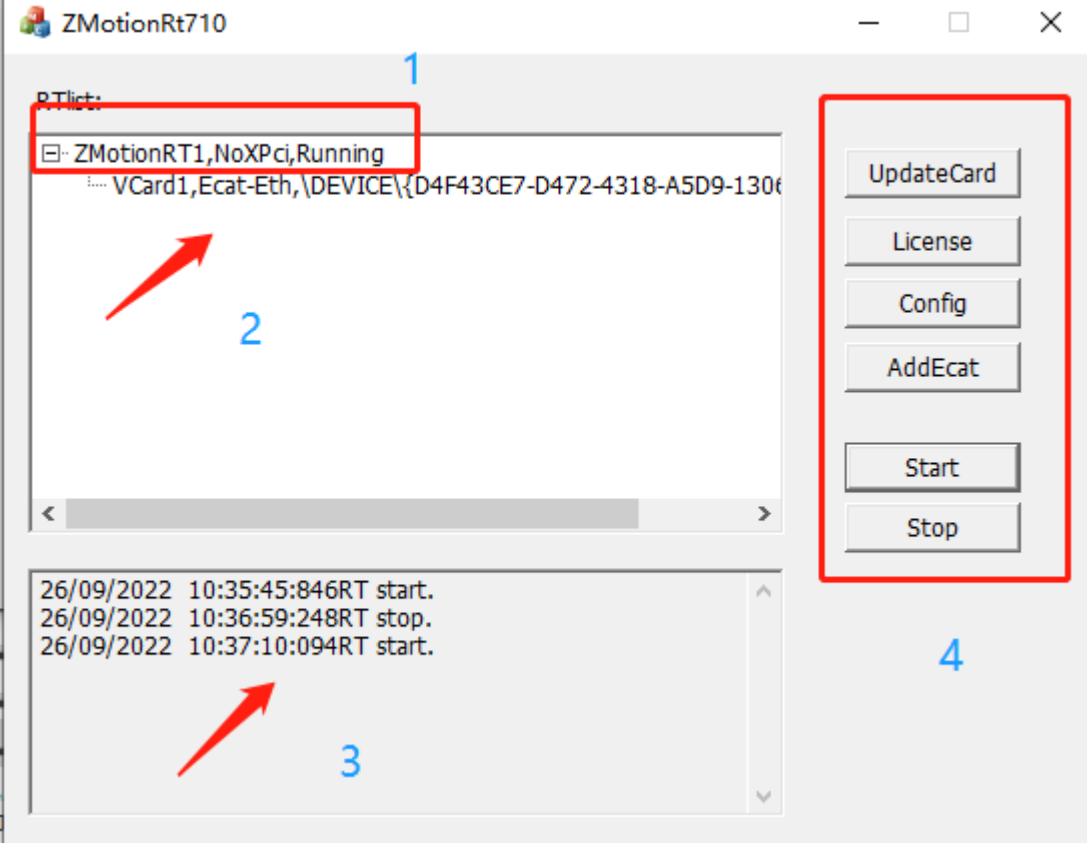

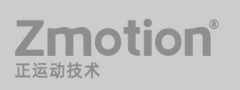

#### <span id="page-24-0"></span>**3.2 UpdateCard** 界面

刷新子卡设备状态以及保存子卡配置

1. 当前子卡及总线的配置清单。

2. 点击此按键可以将当前总线配置保存到历史配置中,方便下次打开可以直接使用,不 需要再增加总线。

3. 在这里可以选择要增加的 ECAT 总线, 同主界面的 AddEcat 按键。

4. 保存的总线历史配置清单。

5. 当子卡列表变化时, RT 不会自动运行。

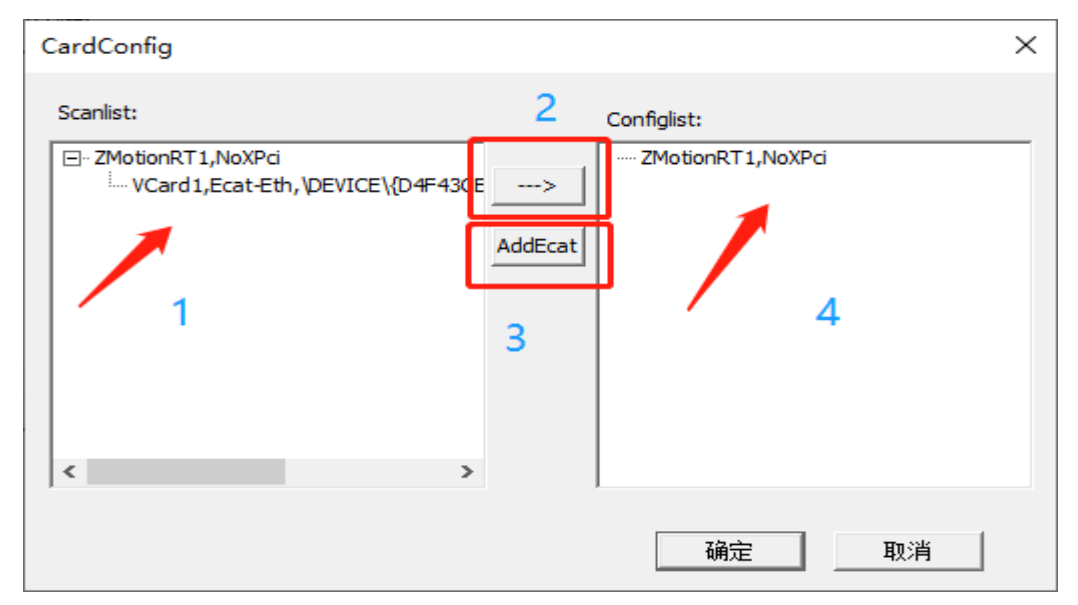

### <span id="page-24-1"></span>**3.3 License** 界面

无 XPCI 控制卡或卡上 License 不够时,可以通过这个界面添加临时 License, 箭头处为 License 参数的配置的显示窗口,所有参数的配置都保存在此处,具体参数定义请[看第四章。](#page-26-0)

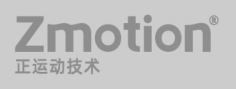

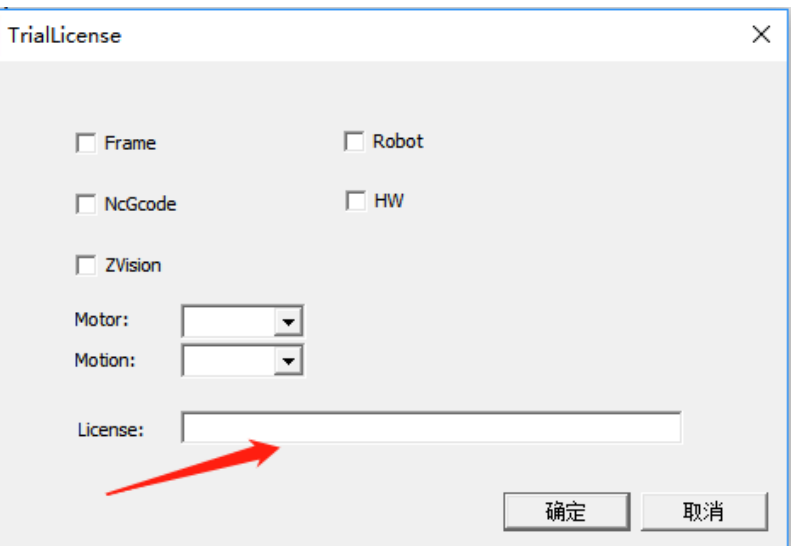

# <span id="page-25-0"></span>**3.4 Config** 界面

更多参数定义请[看第四章。](#page-26-0)

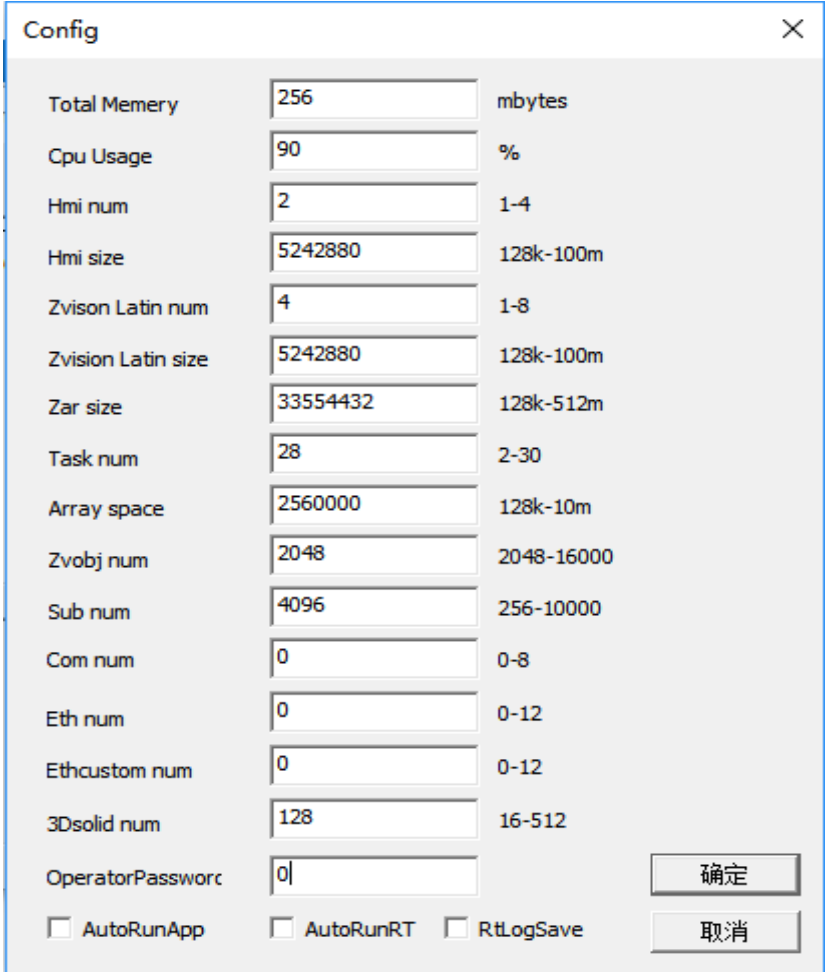

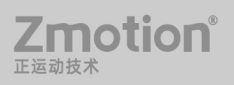

# <span id="page-26-0"></span>第四章 功能列表

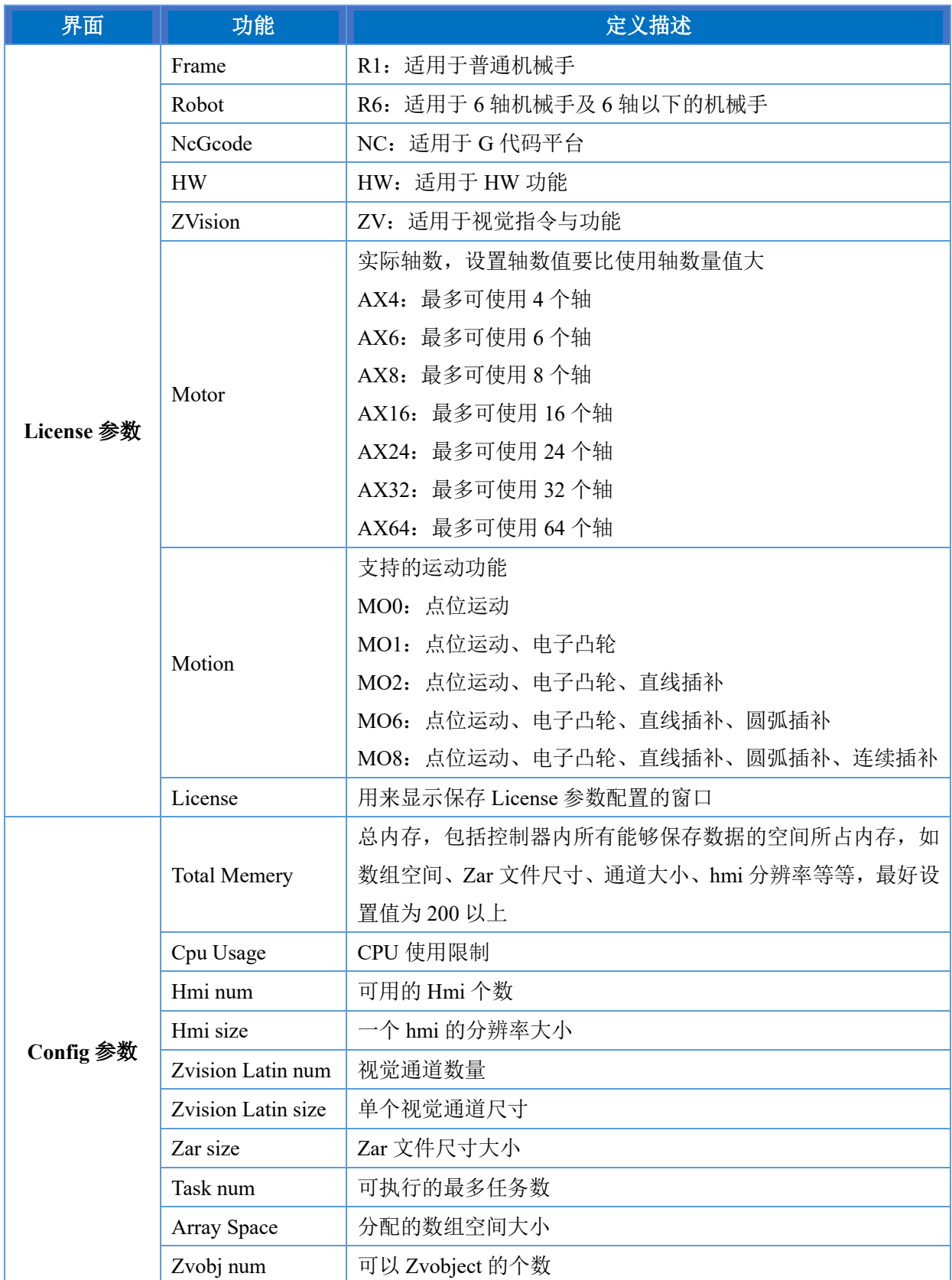

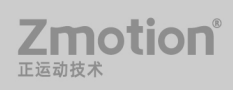

#### **Zmotion**<sup>®</sup>

MotionRT7 使用说明书

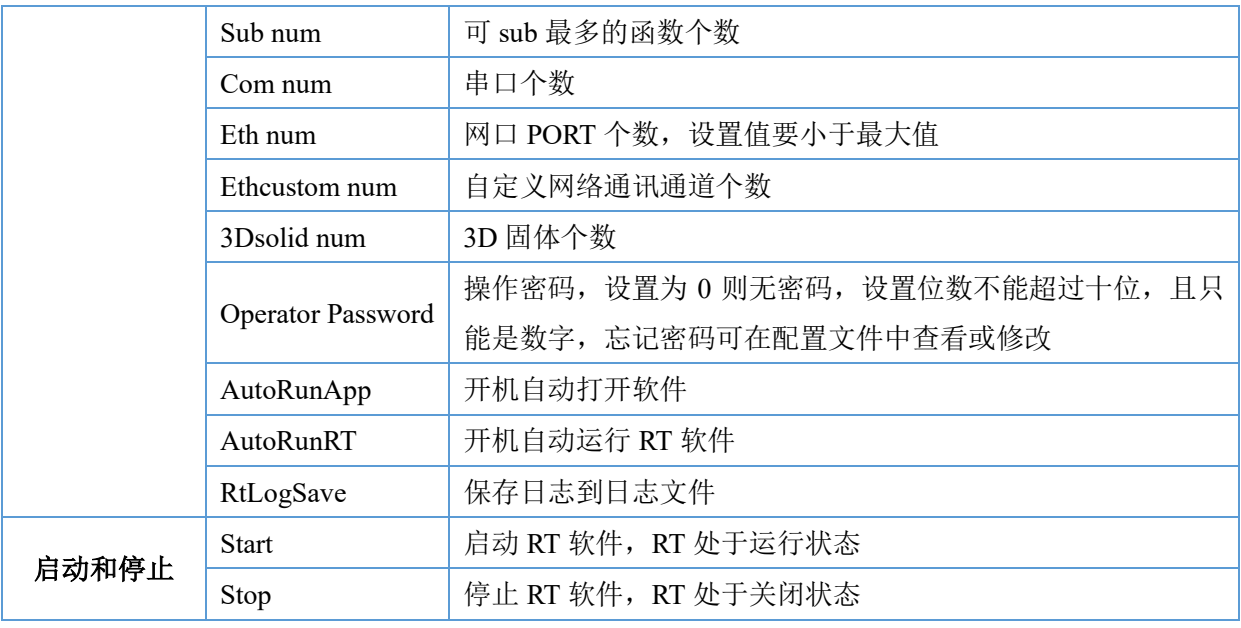

注意: 临时 License 3 小时内有效, 超时重新启动 RT 即可。

【补充说明】:

ETH num 是指被 RT 调用的网络端口个数,可以在网络适配器里面设置以太网 IP 供 RT 的功能使用。

设置 ETH num 后,给控制器连接网线设置 IP 地址,就可以通过连接示教盒在线命令发 送 IP CONNECT=IP 地址来连接 7 系控制器, 注意示教盒要使用最新固件才兼容 7 系。

注意:ETH num 值不宜设置过小,可能会造成网络端口不够用的情况,也不宜设置过大, 超过控制器本身网口个数在 ZDevelop/RTSys 连接控制器时会断连。

Ethcustom num 和 ETH num 不能同时设置为最大值,超过控制器本身支持的个数会导致断连。

# <span id="page-28-0"></span>第五章 使用方法

#### <span id="page-28-1"></span>**5.1** 单卡**/**多卡使用

- 1. 将运动控制卡插入工控机
- 2. 多卡使用时可提前设置卡 ID 号, 用于区分多张控制卡。可用指令?\*CARD 查看(单卡 使用则跳过此步骤)
- 3. 安装驱动及 MotionRT7 软件 安装驱动步骤可参考[第二章节](#page-7-0), MotionRT7 软件获取可通过正运动官网: [www.zmotion.com.cn](http://www.zmotion.com.cn/) 下载。
- 4. 配置参数

按照需要实现的功能,对照第三章功能介绍配置合理的参数和数值大小。

5. 启动

配置好参数以后确定保存,点击 Start 按键启动 RT 软件,更改配置参数,需要 Stop 后 重新 Start 启动 RT。

6. 连接下载

方法一:Local 本地连接

- $(1)$  启动 RT 控制台, 点击 start。
- (2)打开 ZDevelop/RTSys 连接控制器,选择 Local 确认为 ZmotionRT1 点击连接。 连接到控制器

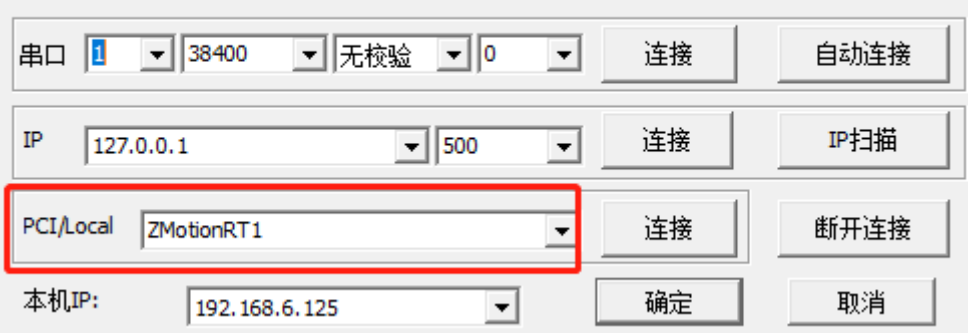

注意: 本软件只能使用 Zdevelop V3.10.08 以上的版本才能进行连接!!

方法二:IP 连接

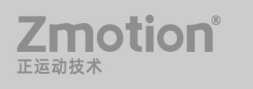

 $\times$ 

(1) 设置 Config 中 Eth num 的数量(根据需求数量设置,不为 0 即可),点击确定。

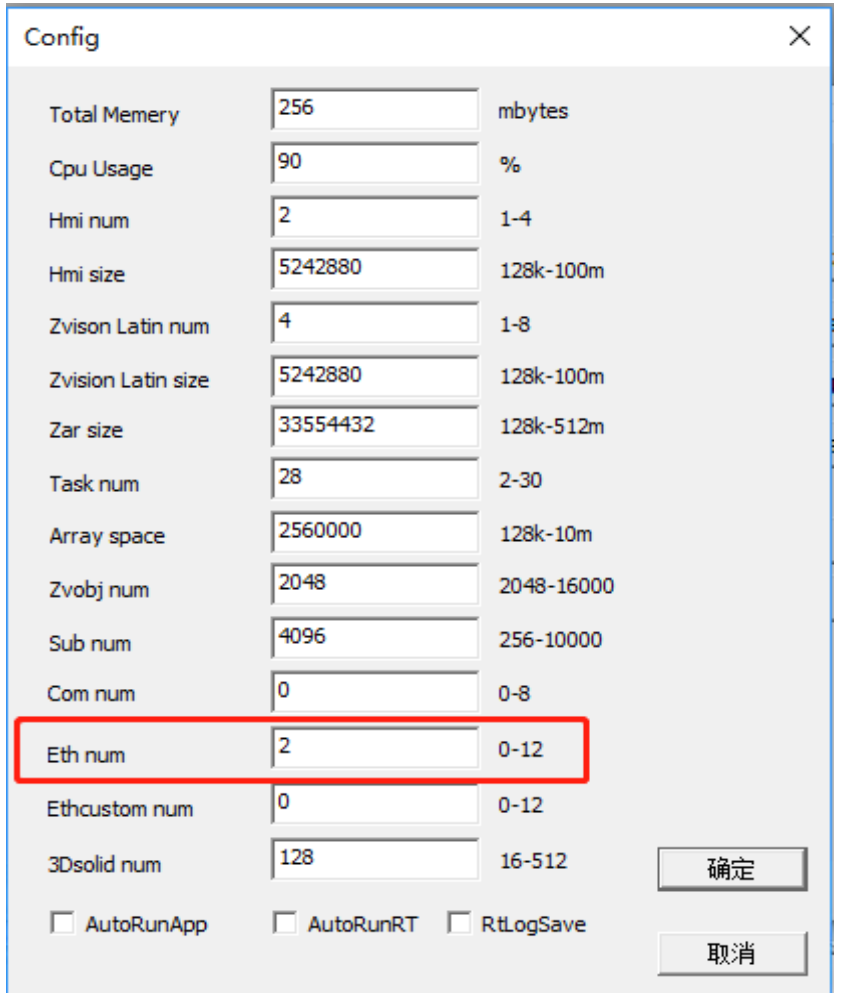

(2)查看或者添加想要的网络 IP 地址。

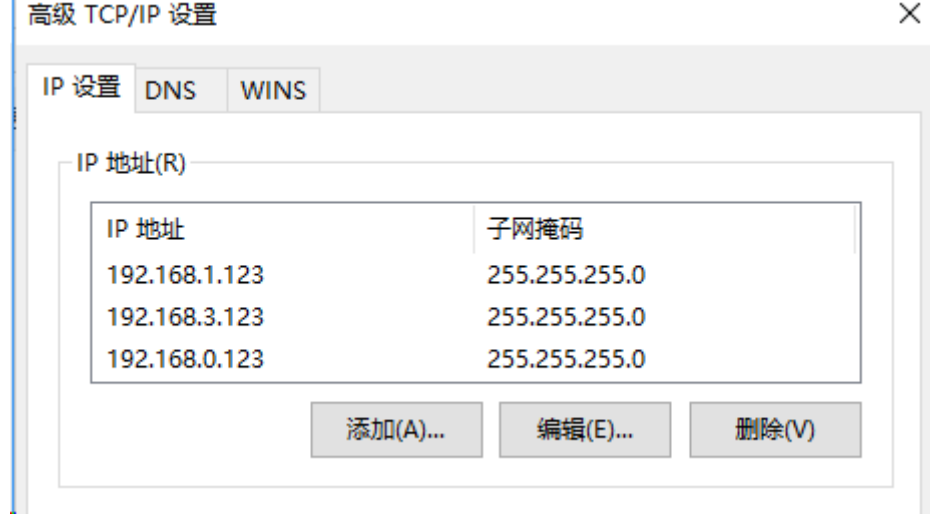

(3)启动 RT 控制台,点击 start

(4) 在[IP]处根据本机 IP 输入对应 IP 地址, 点击连接

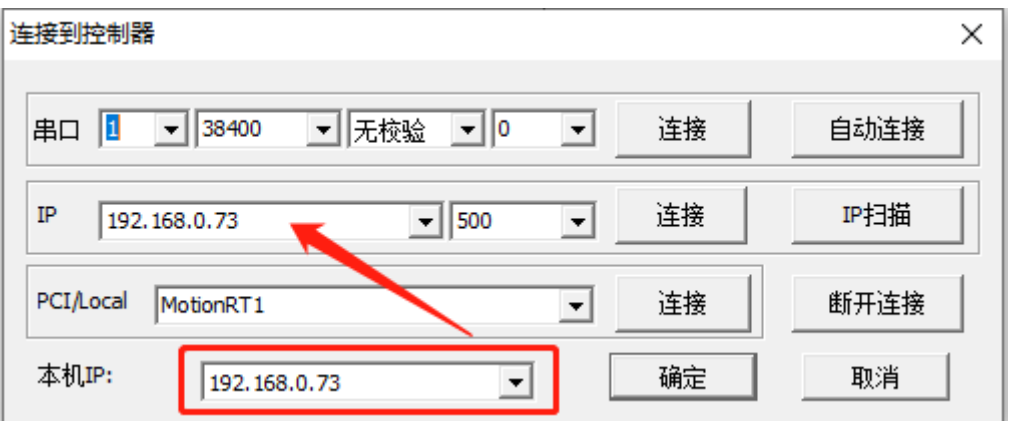

#### 方法三:作为仿真器连接

(1) 设置 Config 中 Eth num 的数量(根据需求数量设置,不为 0 即可),点击确定。

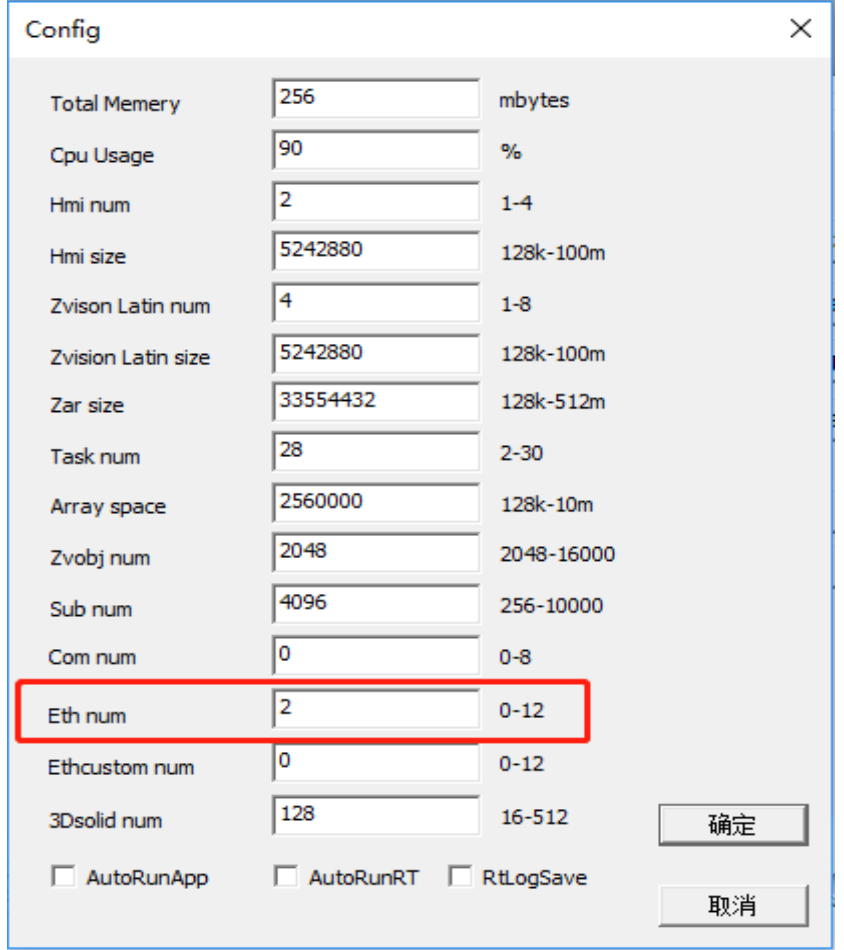

 $(2)$  启动 RT 控制台, 点击 start。

(3)打开 ZDevelop/RTSys 选择仿真器连接。(RT 如果没有打开或者 ETH 数量没有设 置会默认连接到原有的仿真器上,所以注意看连接成功信息是否正确)

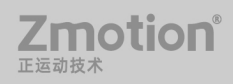

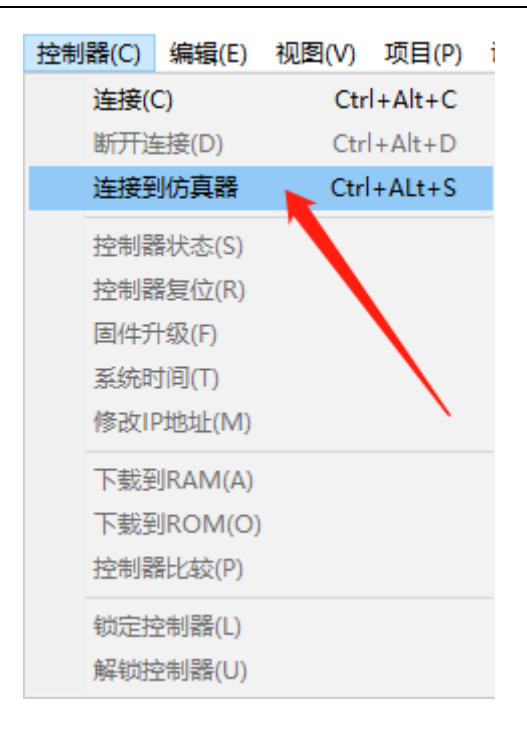

### <span id="page-31-0"></span>**5.2** 通过 **xplcterm** 查看 **Hmi** 显示

- (1)ZDevelop/RTSys 内置 Xplcterm 更新到支持 LOCAL 版本。
- (2)RT 配置有专门的 xplcterm.exe 软件进行连接,打开 xplc 文件夹内 xplcterm.exe。

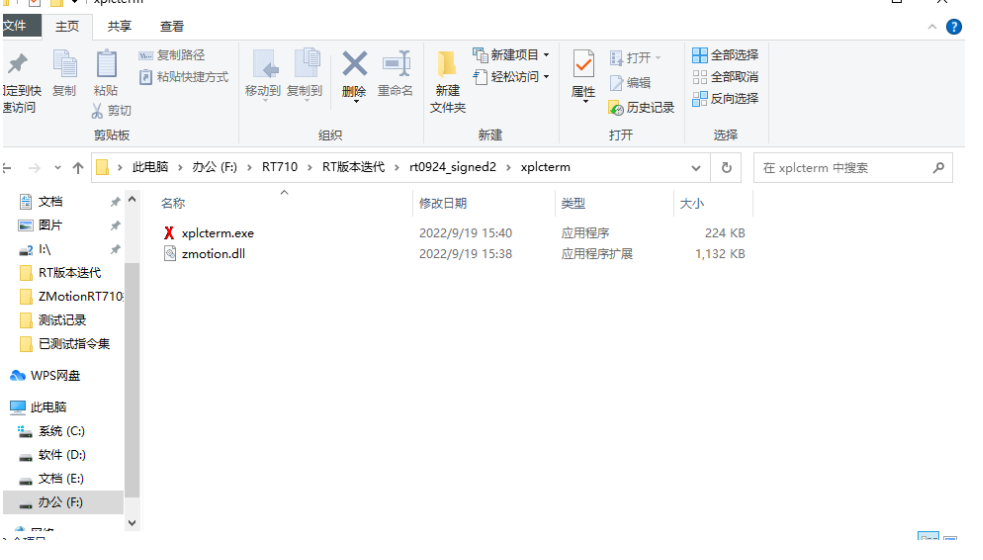

(3) 输入 Hmi 对应的 LCD 编号, IP 地址选择 Local1, 点击 Connect 就可以连接成功

了。

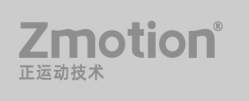

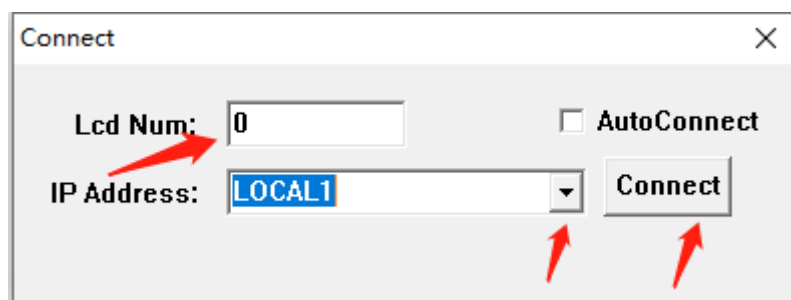

如果勾选 AutoConnect 自动连接选项,打开 xplcterm.exe 时会自动连接,多个控制器时 可能会出现不知道连接到哪个设备的情况,当显示连接失败,再次点击 xplc 屏幕就可以手 动连接成功。

### <span id="page-32-0"></span>**5.3 MotionRT7** 软件与示教盒 **400X/500X** 连接

#### **1. MotionRT7** 软件设置

(1) MotionRT7 软件需要将 Config 参数中的 Eth num 参数设置为大于 0 的数值, Eth num 为 0 时无法进行网口连接,也就无法连接上示教盒。

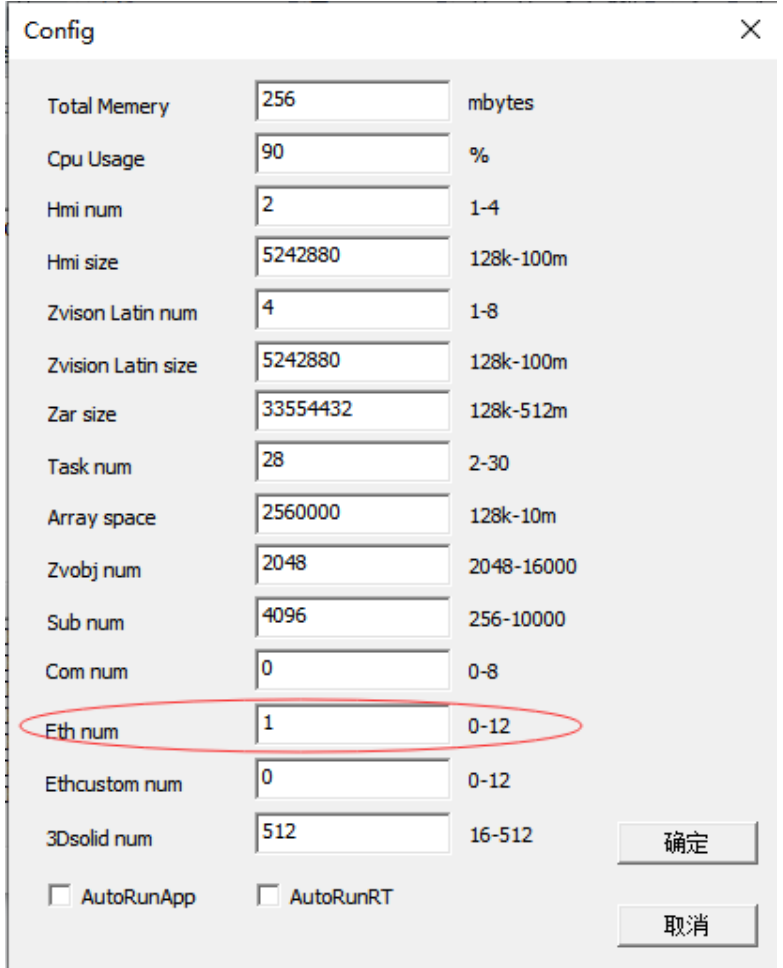

Zmotion® 正装动物术

(2) MotionRT7 软件跟示教盒连接,需要将电脑 IP 设置为跟示教盒同网段的 IP,必 须要确保电脑 IP 跟示教盒 IP 在同一个网段。

#### **2.** 示教盒设置

(1) 连接示教盒须保证示教盒 IP 和电脑 IP 在同一个网段,示教盒默认 IP 是 192.168.0.10。若两者 IP 不处于同一网段时,可通过修改示教盒 IP 地址实现。修改示教盒 IP 地址的方法如下:

a) 示教盒 400X 或 500X 均可使用指令 IP\_ADDRESS=192.168.xx.xx 进行修改。

b) 示教盒 500X 可直接在 ZDevelop/RTSys 软件中菜单栏的"控制器"-> "修改 IP 地址"对 IP 地址进行修改。该方法 400X 示教盒不支持。

(2) 当确定 400X 或 500X 示教盒的 IP 与电脑 IP 在同一个网段后,可以点击示教盒连 续两次依次按"左上->右上->左下->右下"的顺序点击示教盒屏幕,唤醒后弹出 IP 连接框, 点击显示 IP 地址处进行 IP 扫描连接,如果出现扫描不到 IP 的情况,可以将 ZDevelop/RTSys 软件连接示教盒 IP, 连接成功后在[在线命令]使用 IP CONNECT 指令输入控制器 IP 地址: IP\_CONNECT = 192.168.xx.xx 进行连接。输入连接指令后,再将电脑跟示教盒进行直连, 即可连接上 MotionRT7 软件。

(3) 当示教盒上的 connect failed 消失就表示连接成功。

#### 示教盒注意事项:

400X 示教盒手册说明书中,急停按钮的控制线为紫色,实际上 400X 急停控制线为黄 色,黄色线为急停的硬触发方式。将该线接到机台上的其他按钮,按下按钮也能触发急停, 不一定需要按下示教盒上的急停按钮才能触发。不接黄色线,按下示教盒上的急停按钮也能 触发,这个为软触发方式。

#### <span id="page-33-0"></span>**5.4** 串口通讯功能

(1) 设置串口数量

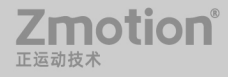

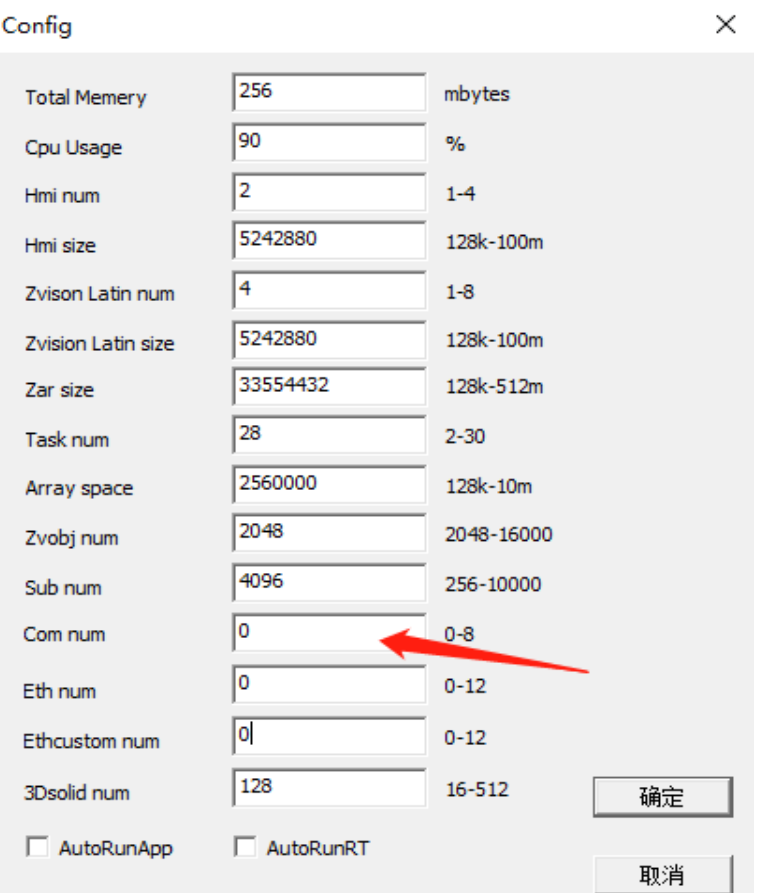

#### (2) 在配置文件中设置 port 口编号对应的串口编号

在 RT 文件夹中找到配置文件后打开。

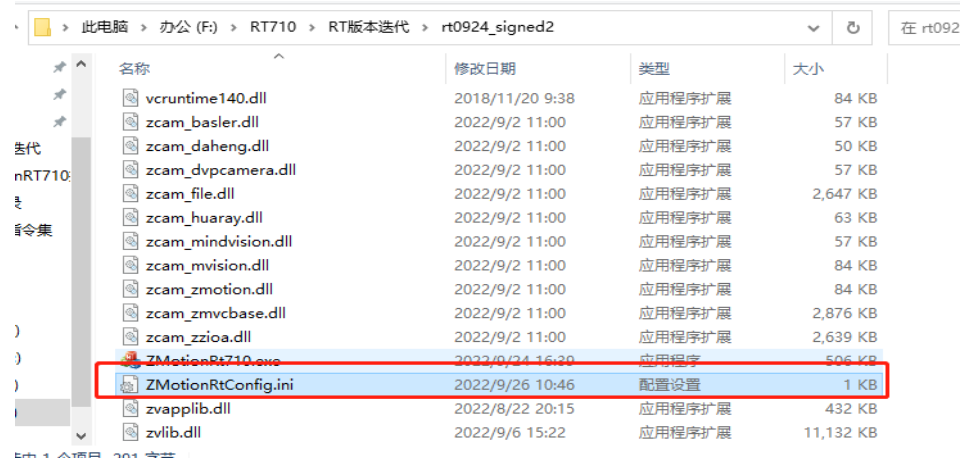

打开文件后修改 comport, 左边为 port 口, 右边为对应的 com 口; 例如: 如图为 port0 口对应 com0, port1 口对应 com1, 保存修改, 关闭 RT 软件重新打 开,可以正常启动就是串口已成功打开。

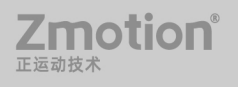

MotionRT7 使用说明书

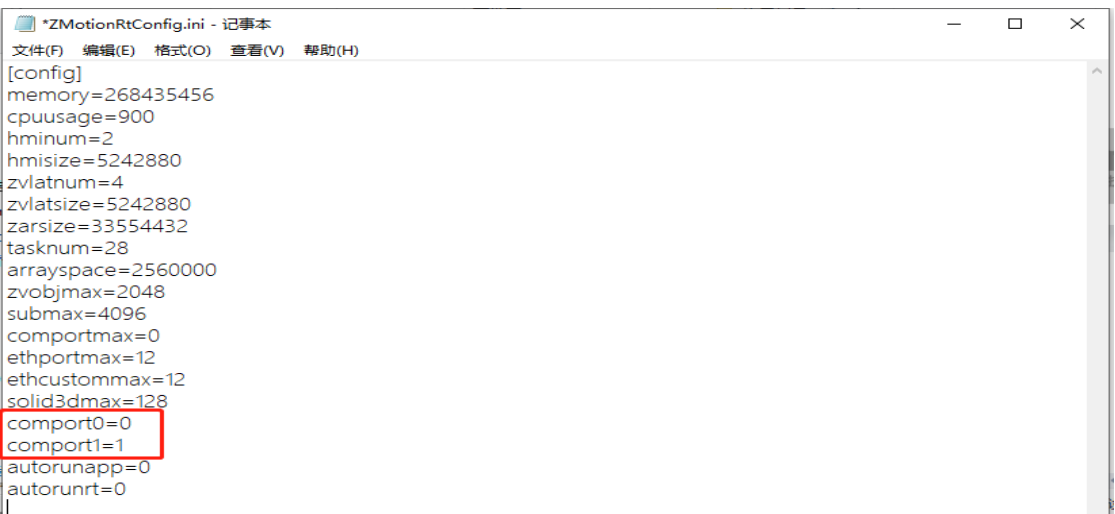

以下情况表示串口打开失败,切记要在设备管理器中确认进行通信的串口的编号;

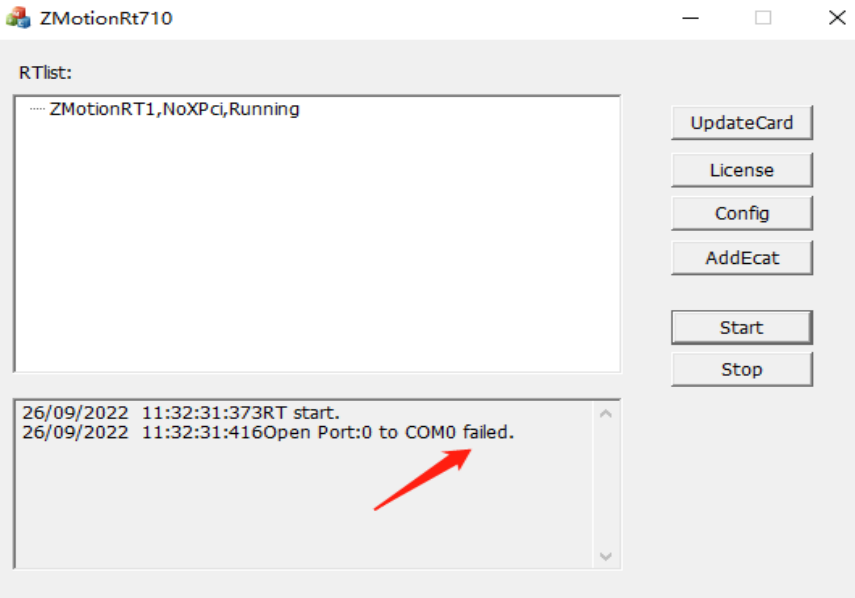

连接 ZDevelop/RTSys 在线命令输入: ?\*port, 可以查看各个 port 口的通讯协议类型, 确认 port 口是否为 com 类型;

查看串口属性,找到端口设置可以修改串口的参数;

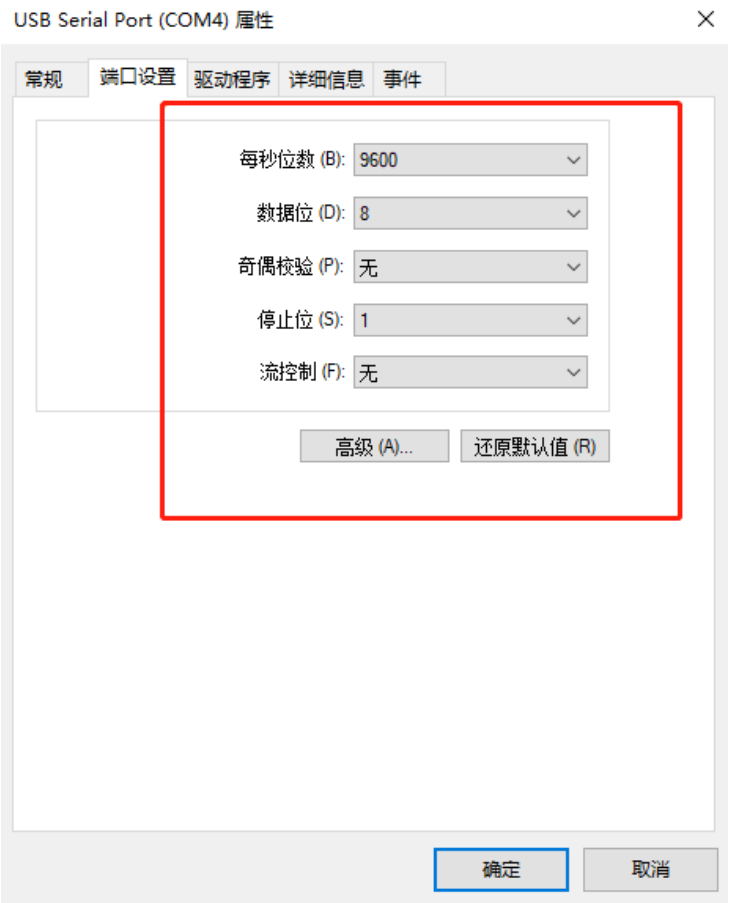

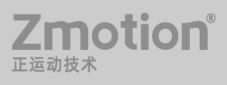

# <span id="page-37-0"></span>第六章 注意事项

#### <span id="page-37-1"></span>**6.1** 安装和卸载

1. 不管是安装还是卸载驱动和协议都必须退出 RT 控制台, 建议重启计算机系统, 避免 造成没必要的错误操作。直接卸载协议不重启,再次安装就可能会安装失败,此时只需要重 启计算机就可以解决;

网络连接

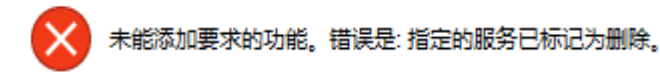

2. RT 建议使用 Win7 旗舰版或 Win10 专业版, 其他版本没有充分验证。

如何查看电脑配置信息?

方法一:

Zmotion®

正法动物地

a.Win+R 打开运行界面

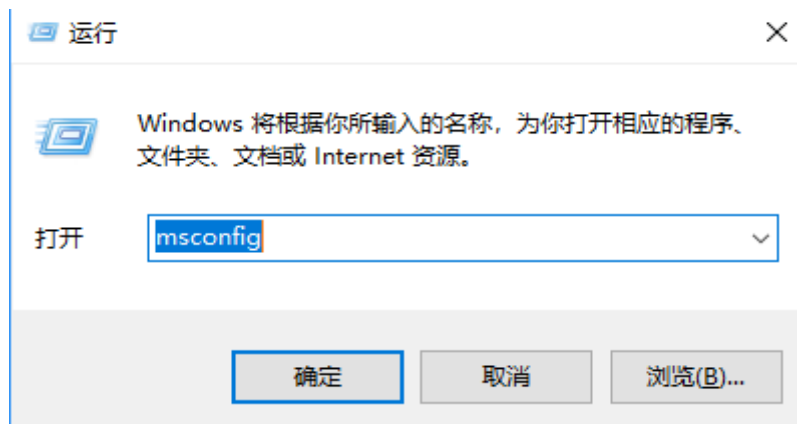

b.输入 "msconfig",点击 "确定",找到 "工具", "关于 Windows"一栏,点 击"启动"。

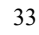

MotionRT7 使用说明书

 $\times$ 

 $\times$ 

#### 2 系统配置

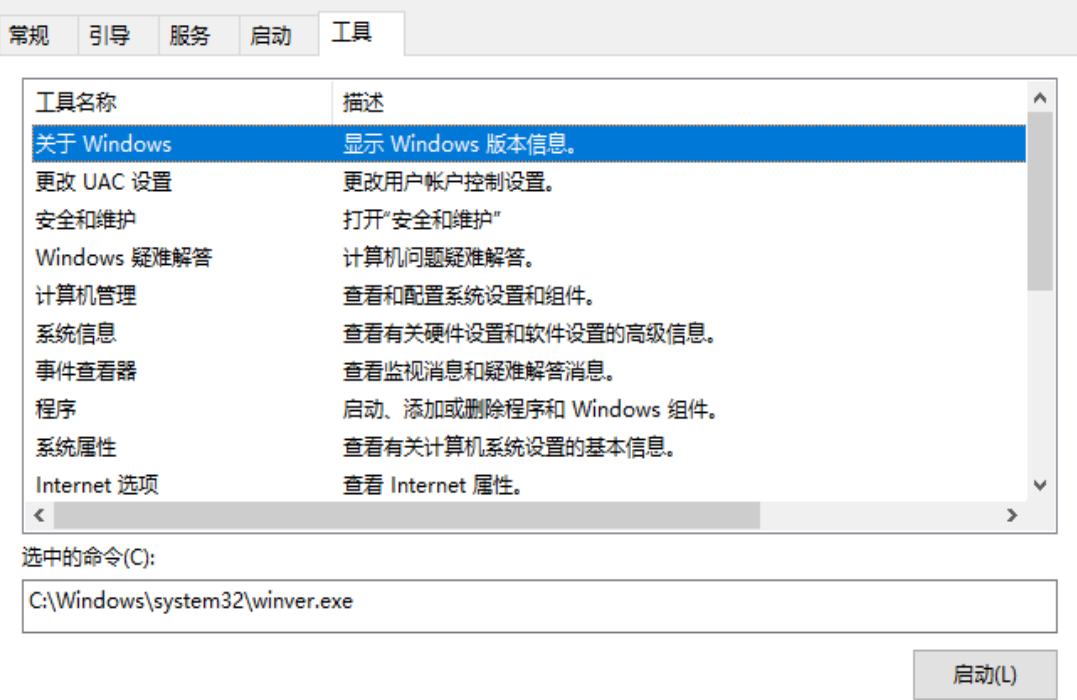

#### c.即可查看电脑配置

关于"Windows" Windows 10 Microsoft Windows 版本 1709 (OS 内部版本 16299.125)

© 2017 Microsoft Corporation。保留所有权利。 Windows 10 专业版 操作系统及其用户界面受美国和其他国家/地区的商标法和 其他待颁布或已颁布的知识产权法保护。

#### 方法二:

右击"此电脑"选择"属性",就可以查看了;

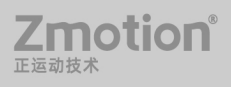

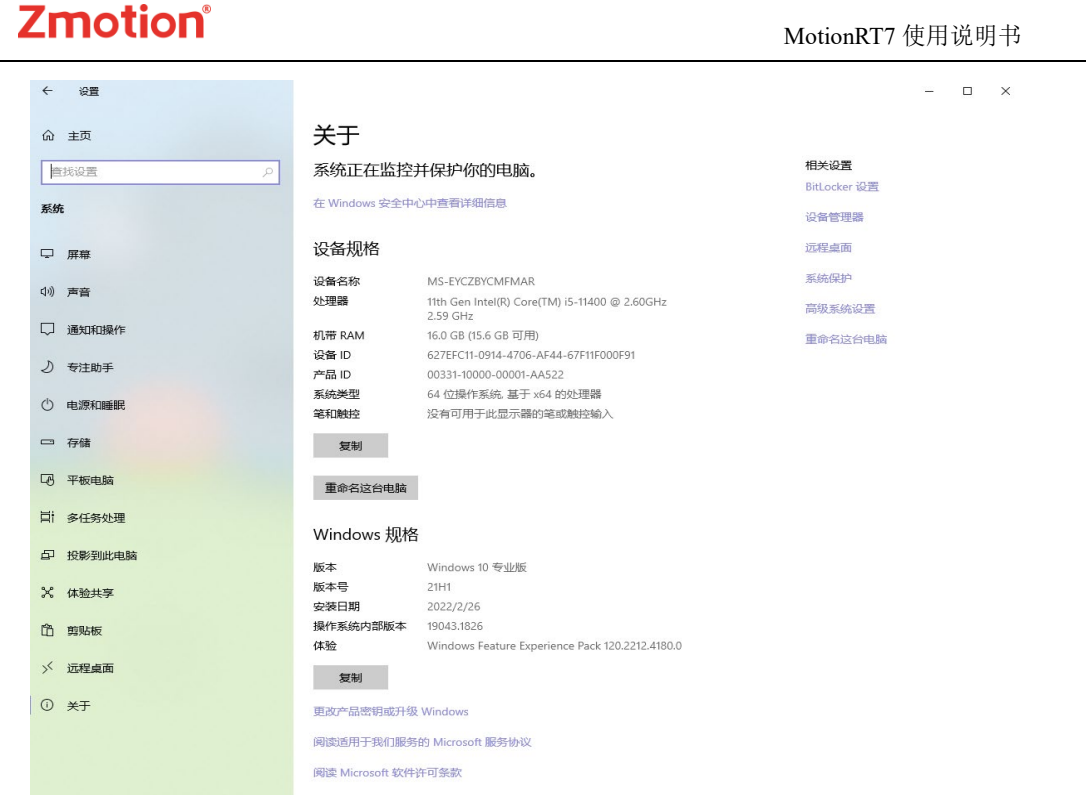

3. 安装协议时,会将所有网口的协议都安装,所以可能会出现总线太多无法分辨的情况, 建议把不使用的网口取消勾选 ZmotionRT64 协议, 方便增加总线时辨认;

4. 建议使用对应版本的驱动、协议和 RT, 如果不使用对应的驱动和软件, RT 会无法启 动;

5. 安装向导软件不会安装协议,且只能在公司特有的 PCI 卡上安装驱动,否则就算显 示安装成功,也是无法启动软件的;

6. 在配置使用环境时,一定要记住关闭防火墙;

7. 使用无签名版本时,开机时需要禁用签名,否则驱动无法安装;

8. 卸载驱动后如果不重启电脑,会出现无法扫描到 PCI 设备的情况,此时需要重启电 脑就能扫描到;

9. 不要在运行中直接卸载驱动后又不重启电脑;

10. 建议每次在开机时都在设备管理器中检查驱动的状态和属性;

11. 建议在关机前将 RT 软件后台关闭;

12. RT 内测版本驱动可能没有签名,需要 WINDOWS 启动时按 F8 禁止驱动签名认证才 可以安装,已签名版本则不需要禁用签名;

13. 1028 以后的版本,在首次安装驱动异常关机(如直接断电),Windows 会还原,也 就是说开机时会将 RT 驱动删除,需要重新安装;

14. 在使用安装过无卡的驱动程序以后再插入 PCI 设备需要将先前的驱动卸载重启电脑, 且卡的插拔必须在关机的状态下;

### <span id="page-40-0"></span>**6.2 UpdateCard** 更新 **PCI** 设备和总线配置保存

1. 左边是目前总线的配置,右边是保存的历史总线配置,下次打开 RT 时显示的是此时 的右边的配置,点击箭头就可以保存配置,然后点击确定;

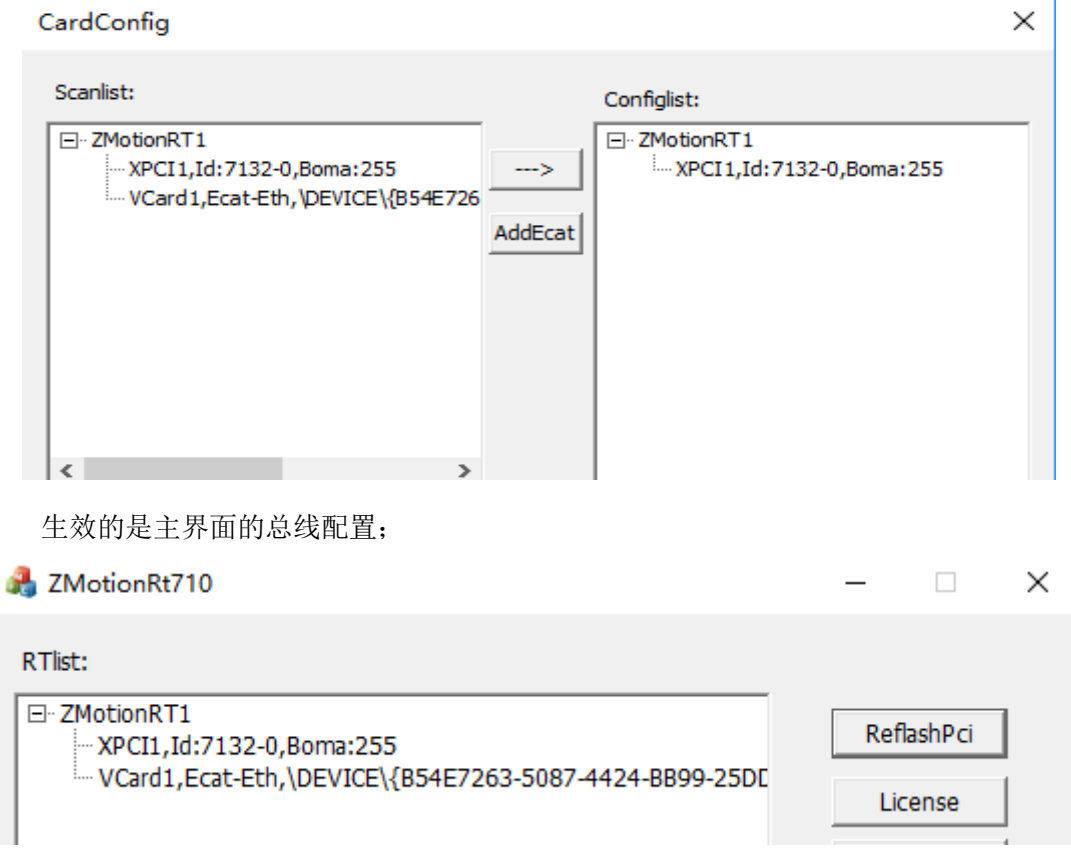

2. 想要进入保存配置界面需要删除或者新增总线才能唤起;

3. 1028 版本后的卡信息变动会有提示;

### <span id="page-40-1"></span>**6.3 License** 参数配置

1. 授权版不需要配置 License 参数, 非授权版 License 参数 3 小时有效, 超时停止, 此 时下载程序报 293 错误码,需要重新启动 RT;

Trial time over, motionstop, please relicense.

2. 非授权版需要按需求配置相应的参数以保证可以顺利运行;

(1) 多轴运动需要选择多于使用轴的参数配置,低于使用轴时可能会报不支持某些多轴 运动指令的错误;

(2) 运行机械手的时候勾选 Robot, Robot6 表示六关节机械手等复杂机械手类型支持;

#### <span id="page-41-0"></span>**6.4 Config** 参数配置

1. Total memery 总内存包括控制器内部所有内存空间,如数组空间、table 空间、Hmi 尺寸、Zar 文件大小、视觉通道尺寸等,其他内存设置的总和不能超过该参数的配置大小, 否则可能会 Start 失败;

2. Total memery 当所有内存参数设置总和没有超过该参数,但是该参数设置过小时,下 载运行一些不需要大的空间内存的脚本没有问题,可以正常下载,但是不能运行像视觉这样 的脚本:

3. CPU Usage 不能设置为 0 和 100, 可以根据 RT 需要的速度配置;

4. Zvision Latin num 是视觉锁存通道个数,7 系最多为 8 个,其他系列控制器最多 4 个, 8 个通道可以同时打开;

5. Zvision Latin size 是视觉通道尺寸, 该参数数值设置不宜过小;

6. 任务数设置参数不要低于 8;

7. 设置了 ETH 数量时,最好不要同时打开仿真器,RT 会跟仿真器争抢同一个 127.0.0.1 的 IP, 后打开的会启动失败报错;

#### <span id="page-41-1"></span>**6.5 AddECAT** 总线配置

1. 只有在普通网口上安装了 RT 协议才能作为 ECAT 总线网口使用, 使用 XPCI 控制卡 专用 ECAT 口不需要安装协议;

2. 协议是安装在网口上的,所以没有接网线也是可以扫描到总线的,且是可以正常下载 对应的测试脚本,只是无法正确运行;

3. 在外接 ECAT 设备时,最好不要使用交换机接到外网,否则可以出现扫描失败或者扫 描到同一外网的设备,最好是直连;

#### <span id="page-41-2"></span>**6.6** 视觉

1. 使用相机时需要安装品牌自带的相机驱动程序, RT 不包含相机驱动;

2. 在使用相机时,需要添加对应网口的协议,才能扫描到对应网口的相机,并且在 RT

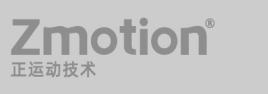

控制台添加对应总线,具体安装协议的步骤见 2.2;

#### <span id="page-42-0"></span>**6.7 Start Stop**

1. 避免连续重复多次快速操作 Start Stop,否则会报 212 状态错误;

2. 使用视觉的相关功能的时候禁止重复 Start Stop,需要关闭 RT 的话建议关闭软件重启;

### <span id="page-42-1"></span>**6.8** 其他

1.一个工程可以下载的最多文件(包含所有文件类型)数量为 55 个,可在线命令输 入?\*MAX 打印出最大规格信息;

2.1028 以后的版本在运行态异常关机,开机重启会报没有手动停止的操作作为保护机 制;

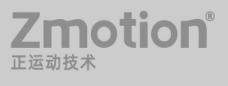

# <span id="page-43-0"></span>第七章 **Windows** 环境配置注意事项

#### <span id="page-43-1"></span>**7.1** 防火墙选项

打开:控制面板->系统和安全->Windows Defender 防火墙->启用和关闭 Windows Defender 防火墙,把防火墙关闭掉,这边有很多出入站规则需要配置,所以需要关闭。

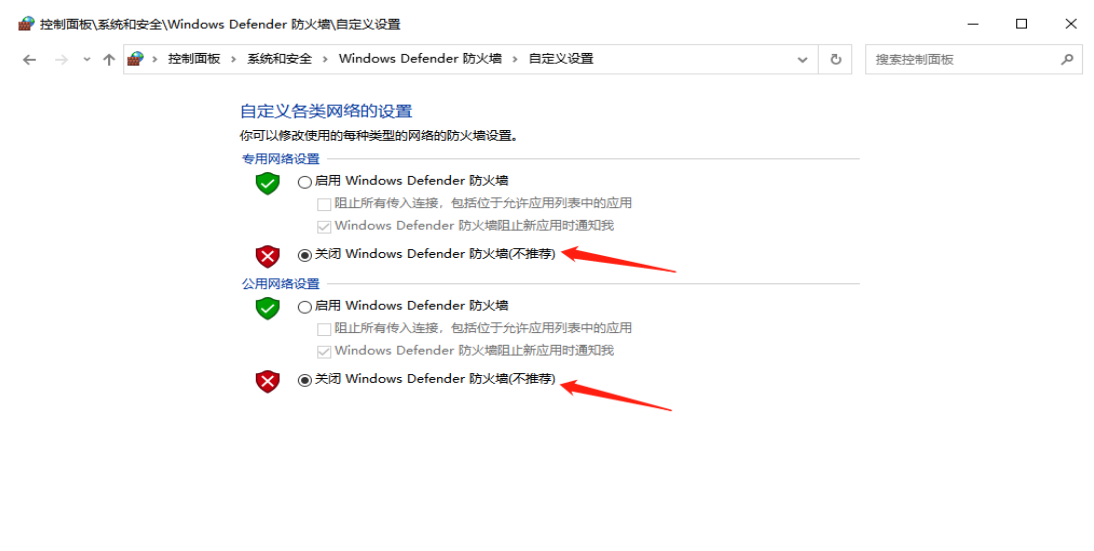

### <span id="page-43-2"></span>**7.2** 电源选项

打开:控制面板->硬件和声音->电源选项->选择关闭显示器时间。两个选项均改成从不, 关闭显示器和睡眠会中断网络和程序运行。

确定 取消

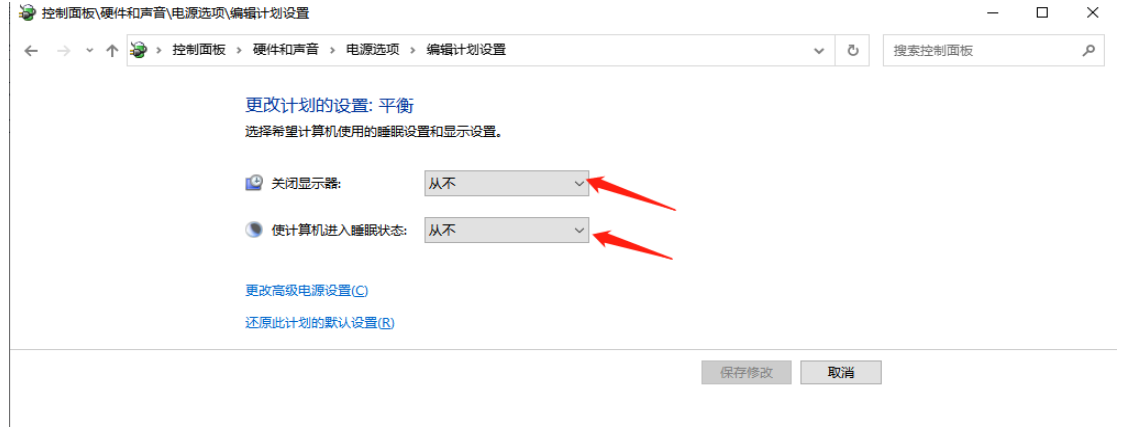

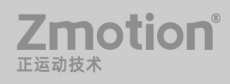

### <span id="page-44-0"></span>**7.3** 运行库配置

部分操作系统不具备微软运行库,可以在网上搜索微软运行库合集下载一个最新版,如

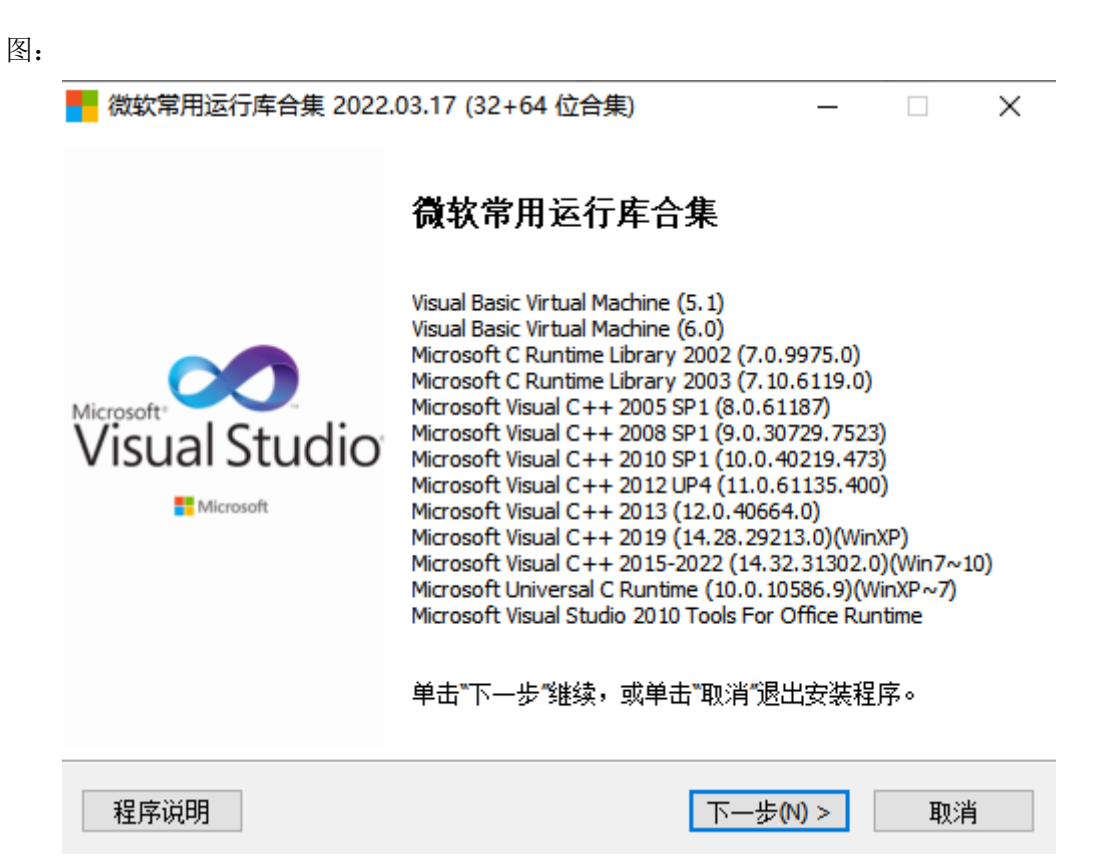

### <span id="page-44-1"></span>**7.4** 关闭 **Windows10** 自动修复功能

- 1. 同时按下键盘 Win + R, 打开运行 CMD 对话框;
- 2. 依次输入如下命令(注意空格和符号),每输入一条命令按一次回车;

bcdedit /set bootstatuspolicy ignoreallfailures

bcdedit /set recoveryenabled No

bcdedit /set {current} bootstatuspolicy ignoreallfailures

bcdedit /set {current} recoveryenabled No

bcdedit /set {globalsettings} advancedoptions false

3. 输入完成后、正常重启系统一次;

**7motion** 

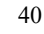

### <span id="page-45-0"></span>**7.5** 关闭 **Windows10** 自动更新功能

win10 彻底关闭自动更新方法步骤:

1. 禁用 Windows Update 服务

(1) 同时按下键盘 Win + R, 打开运行对话框, 然后输入命令 services.msc, 按回车键,

打开服务。

Zmotion®

正运动技术

(2) 找到 Windows Update 这一项,并双击打开。

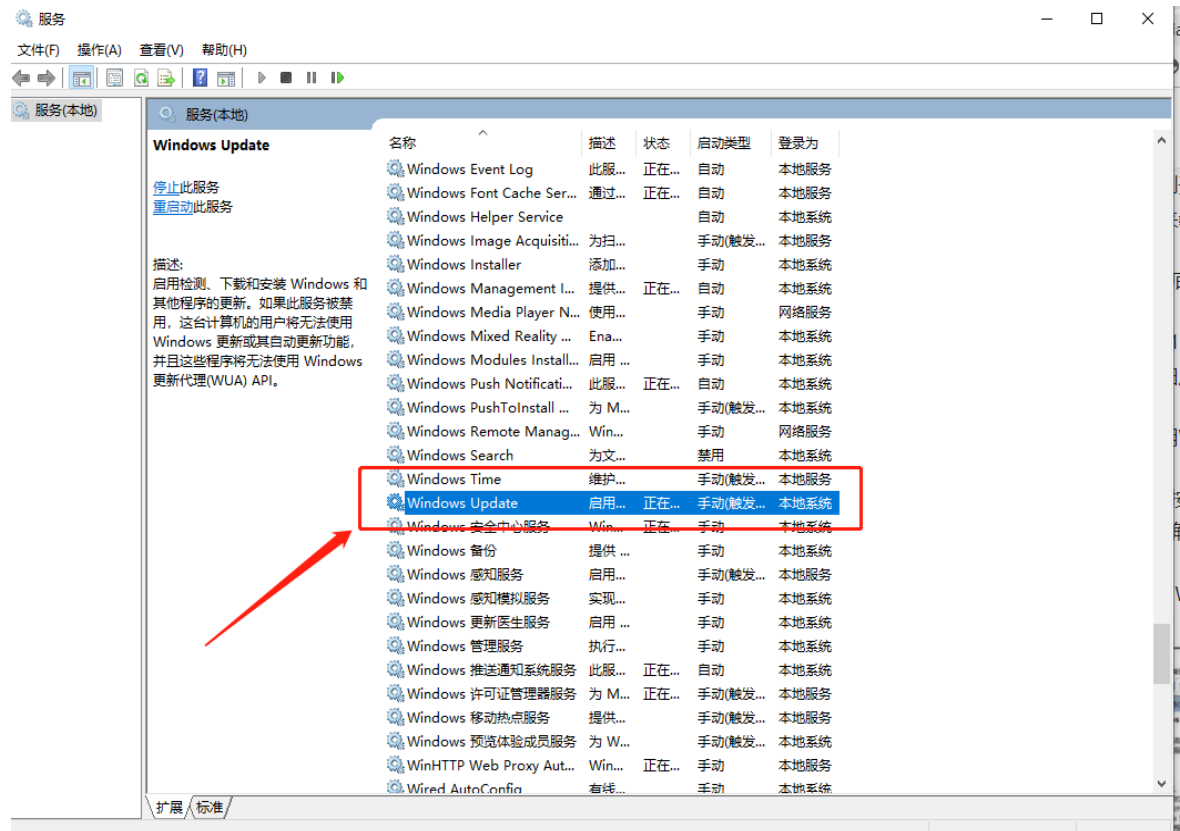

(3) 双击打开它,点击"停止", 把启动类型选为"禁用",最后点击"应用",再点 击"确定"。

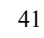

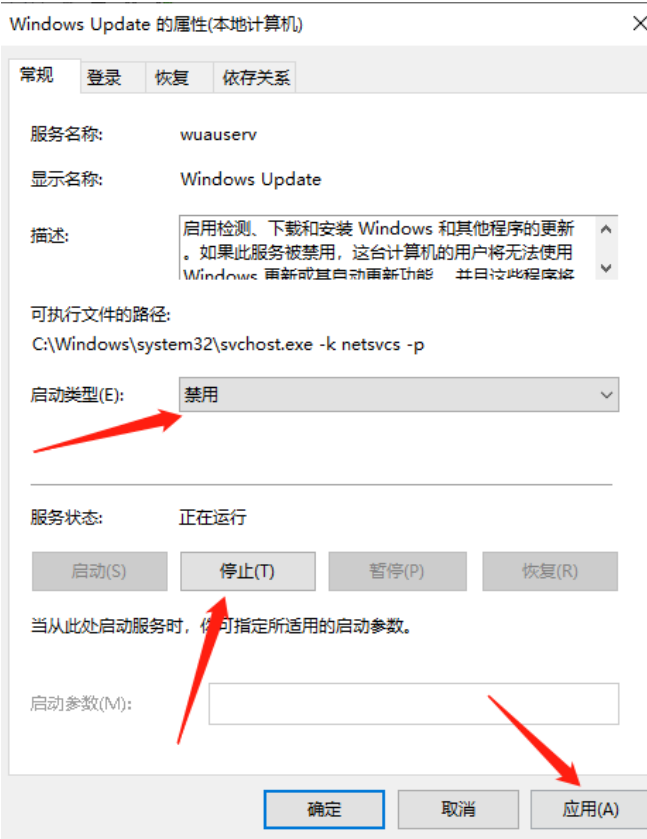

(4) 接下再切换到"恢复"选项,将默认的"重新启动服务"改为"无操作",然后点

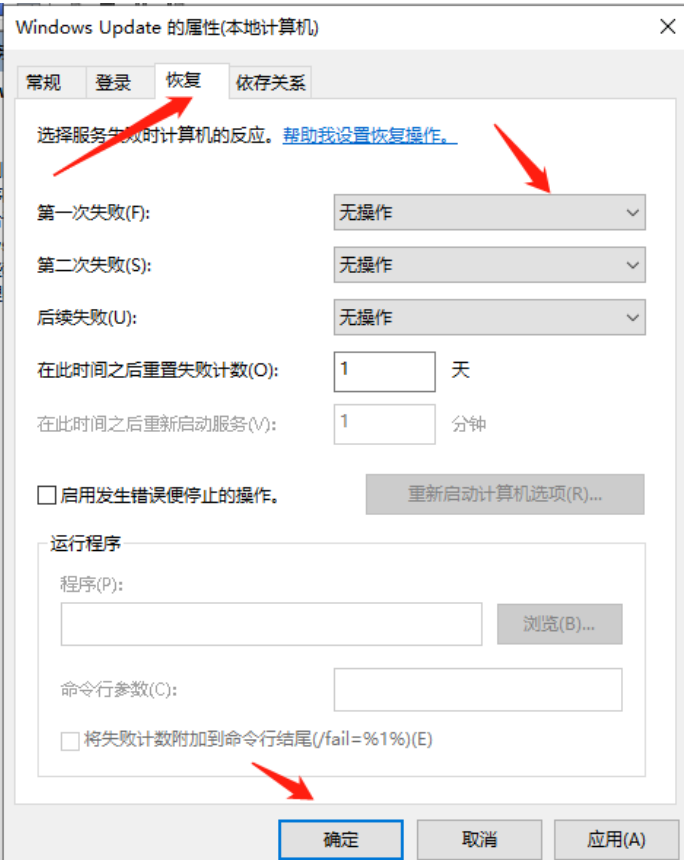

击"应用""确定"。

2. 在组策略里关闭 Win10 自动更新相关服务

(1) 同时按下 Win + R 组合快捷键打开运行命令操作框, 然后输入"gpedit.msc", 按回 车键。

(2) 在组策略编辑器中,依次展开 计算机配置 -> 管理模板 -> Windows 组件 ->

Windows 更新。

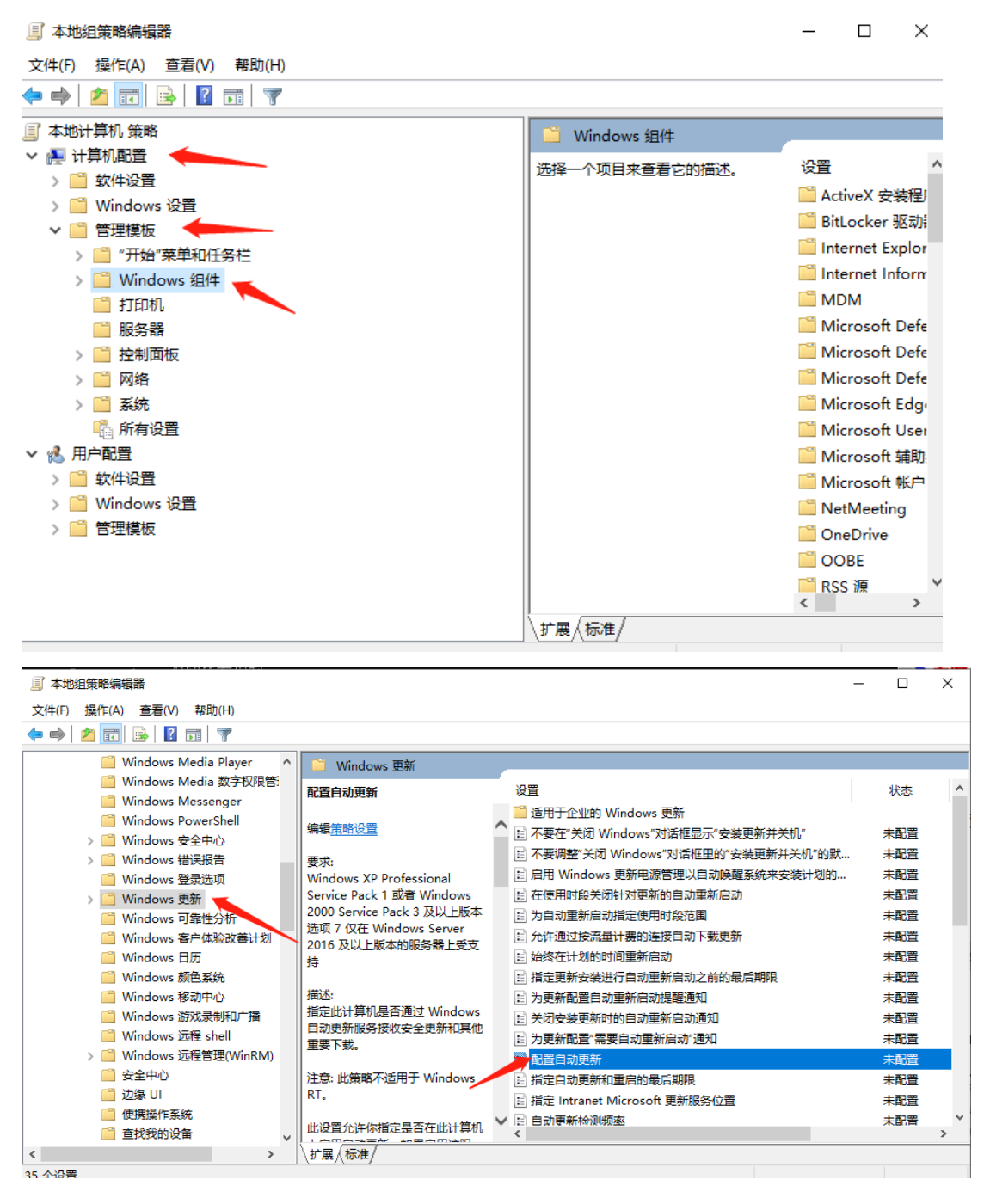

(3) 然后在右侧"配置自动更新"设置中,双击将其设置为"已禁用"并点击下方的 "应用"然后"确定"。

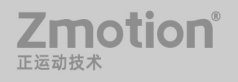

**Zmotion**<sup>®</sup>

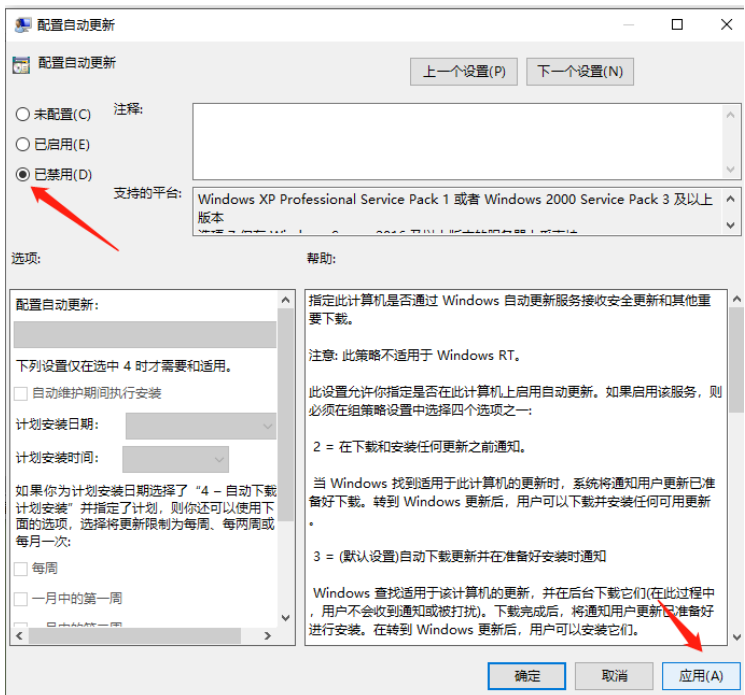

(4) 之后还需要再找到"删除使用所有 Windows 更新功能的访问权限", 双击选择已启

用,完成设置后,点击"应用""确定"。

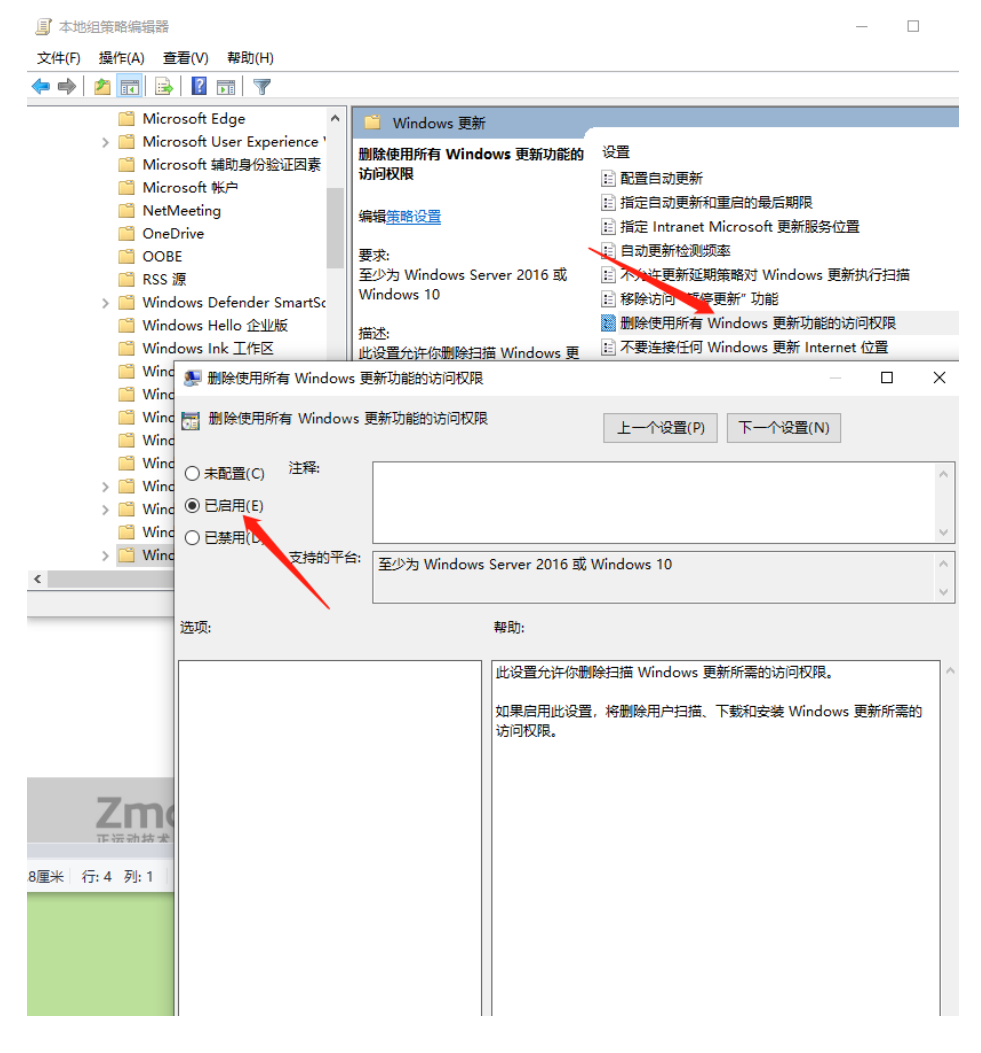

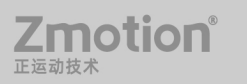

3. 禁用任务计划里边的 Win10 自动更新

(1) 同时按下 Win + R 组合快捷键点击下方的"确定"打开"运行"窗口, 然后输入 "taskschd.msc",按回车键,打开任务计划程序。

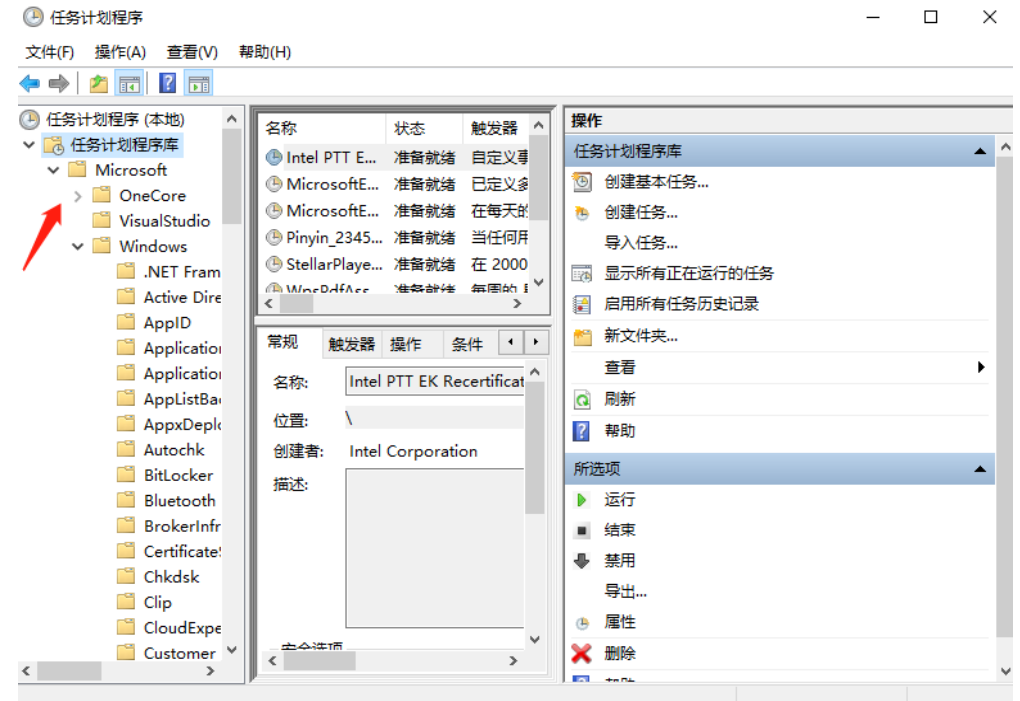

(2) 在任务计划程序的设置界面,依次展开 任务计划程序库 -> Microsoft -> Windows -> WindowsUpdate,把里面的项目都设置为[禁用]就可以了。(下图只有一个任务,若显示 2 个 或者更多任务,可全部禁用)。

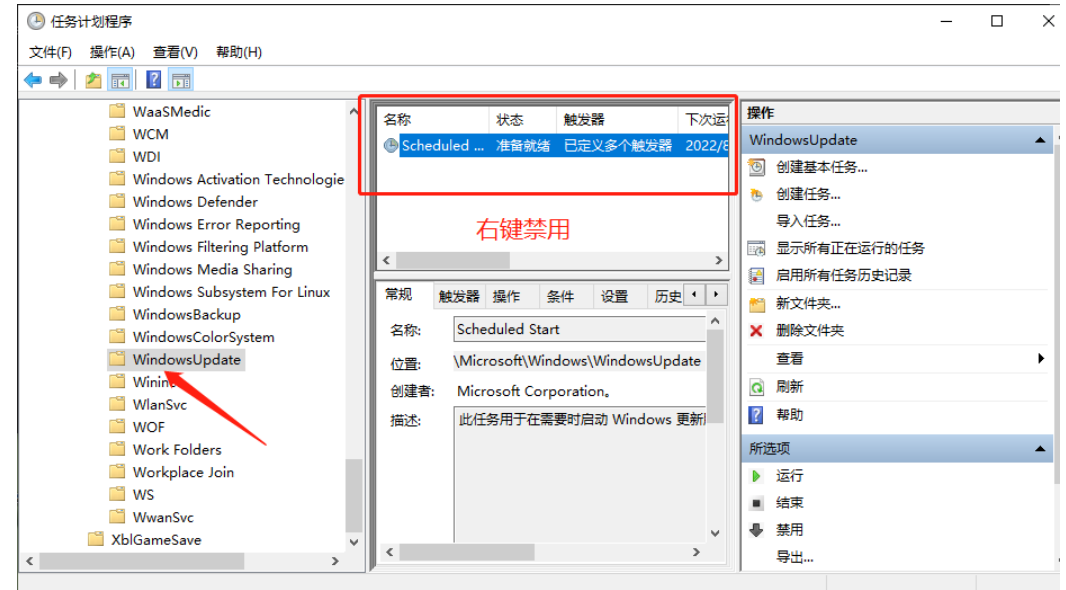

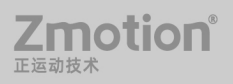

4. 在注册表中关闭 Win10 自动更新

(1) 同时按下 Win + R 组合快捷键, 打开运行对话框, 然后输入命名 regedit, 然后按回 车键,打开注册表。

(2) 在注册表设置中,找到并定位到 [HKEY\_LOCAL\_MACHINE\SYSTEM\ CurrentControlSet\Services\UsoSvc]。然后在右侧找到"Start"键。

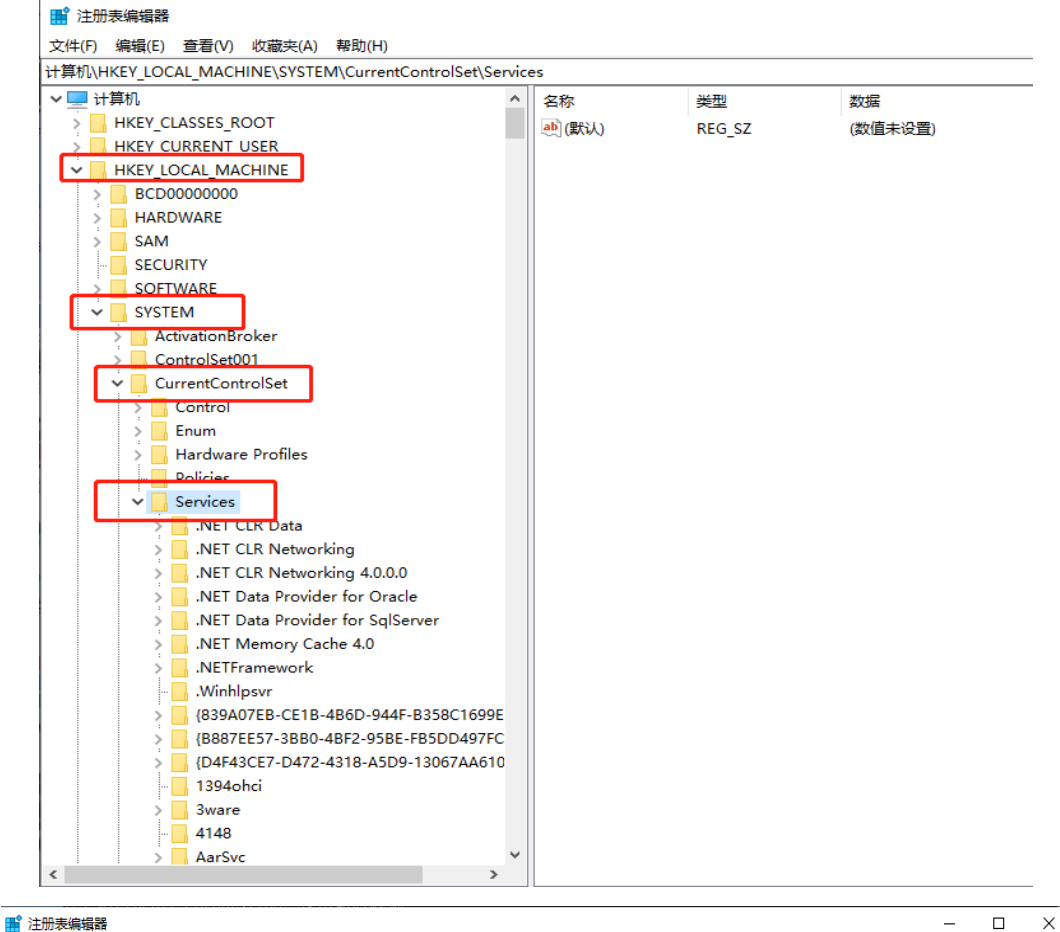

文件(F) 编辑(E) 查看(V) 收藏夹(A) 帮助(H)

计算机NHKEV LOCAL MACHINE\SVSTEM\CurrentControlSet\Services\UsoSve

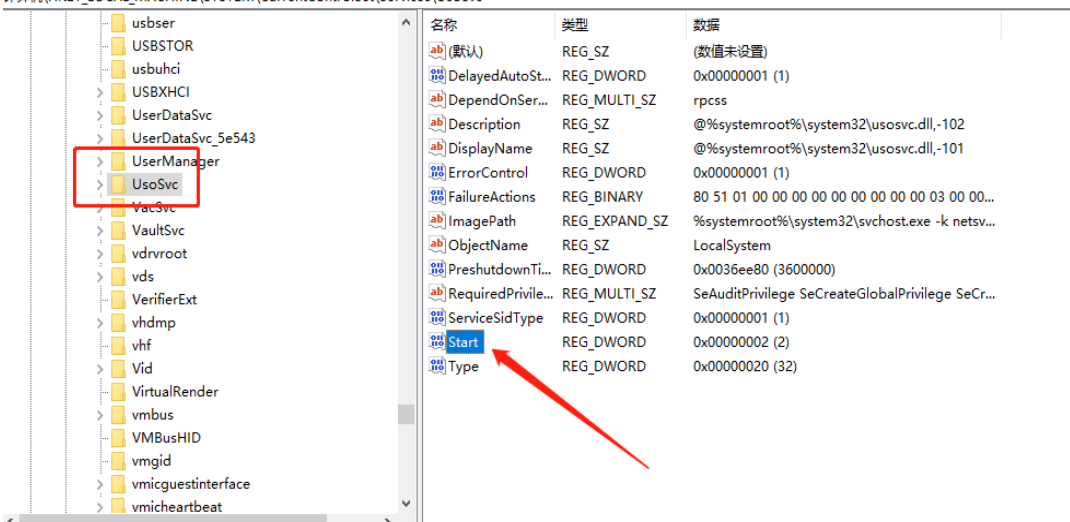

Zmotion®

(3) 右键点击修改, 把 start 值改成 16 进制, 值改为"4", 然后点击"确定"保存数据。

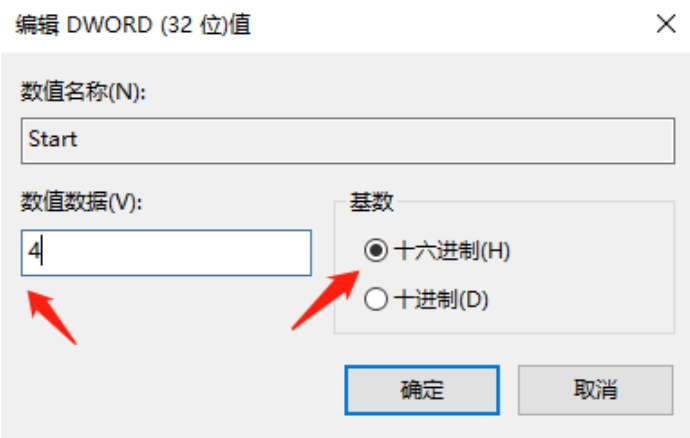

(4) 继续在右侧找到"FailureActions"键, 右键点击修改该键的二进制数据, 将"0010"、 "0018"行的左起第 5 个数值由原来的"01"改为"00", 完成后, 点击下方的"确定"即 可。 $\mathbf{r}$  $\mathbf{r}$ 

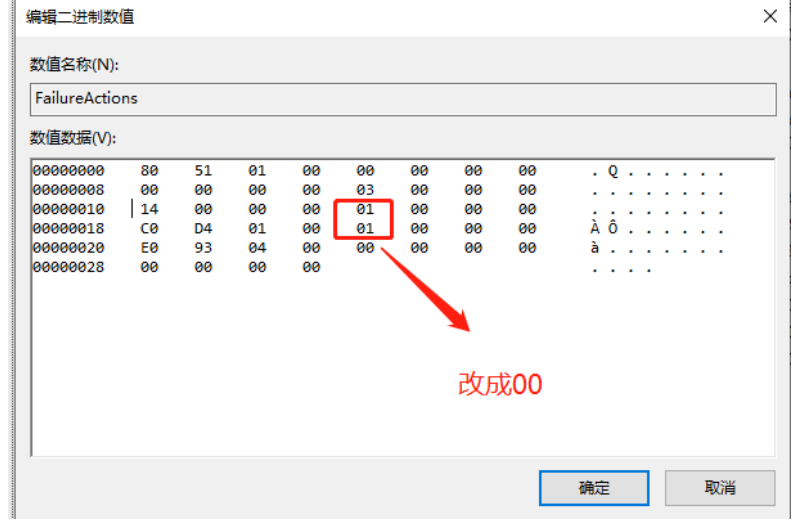

# <span id="page-52-0"></span>第八章 常见问题分析及解决方法

# <span id="page-52-1"></span>**8.1** 在设备管理不同品牌驱动总线速度波形毛刺问题 分析

1. 操作步骤

(1)按照 2.2 小节步骤安装 ECAT 总线协议;

(2)有卡可以省略第一步,用网线直接插卡自带 ECAT 专用口,无卡先安装协议插 普通网口与驱动器连接;

(3) 打开 RT 控制台, 点击 AddECAT 增加对应的总线, 不清楚哪个网口信息可以 全部添加;

(4)连接下载程序扫描驱动设备,注意槽位号是否正确,有卡的总线专用口槽位号 为 0, 普通网口以此类推, 无卡槽位号默认从 0 开始, 可使用?\*slot 在线打印查看;

2. 现象

设置运动参数让总线轴运动起来,用示波器抓取速度波形,出现如下图有毛刺上下浮动较大 的状况;

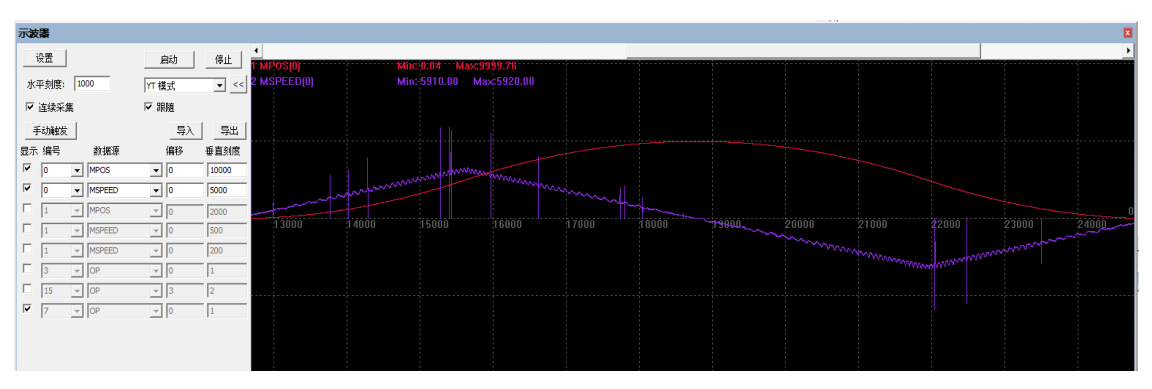

3. 解决办法

(1) 在 RT 控制台 config 界面更改 CPU 占用率, 对比波形是否发生改变;

(2)修改总线周期,对比波形是否恢复正常;

(3) SYSTEM ZSET=128, 即把 bit7 置 1, 开启总线时钟优化;

(4) 如若前三步没有解决问题, 使用 ZML\_INFO 指令修改驱动器参数; 指令使用 如下图所示:

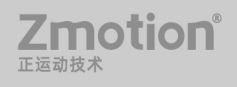

#### ZML INFO-- 设备 XML 查询

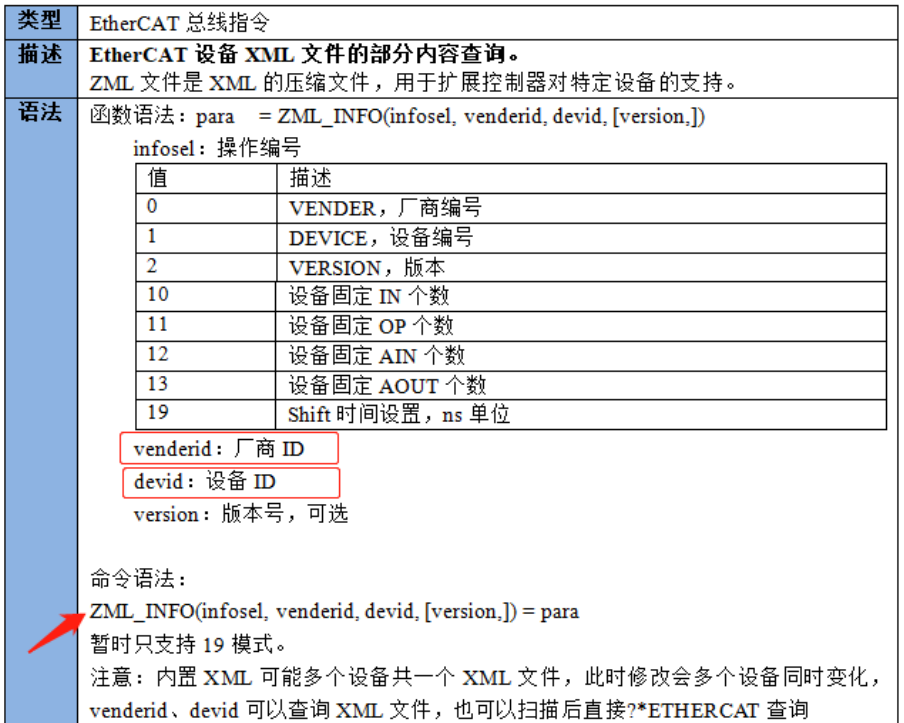

#### 操作步骤:

接上驱动设备后,通过 ZDevelop/RTSys 的在线命令输入 ?\*ETHERCAT 查询 venderid 厂商 ID 跟 devid 设备 ID; (打印信息举例如下图:标记 1 的为厂商 ID, 2 为设备 ID)

Slot:0 contain 1 nodes dc:ecat-sensitive.Lostcount:0-0. Node:0 status:1 mani i:7ddh productid:1h axises:1 Alstate:8 Node\_profile:0. BindAxis:0 Drive\_profile:0 Controlword:fh drive\_status:1237h Drive\_mode:8h target:fffffcf4h encode:fffffcf4h.

Shift 时间:系统同步偏移时间,在一主多从的系统中,从站距离主站的距离不一致, 就会导致距离越远的从站接受到的越晚,就需要在主站的一个循环周期中设置同步偏移时间 保证从站接受到数据同时开始执行,保证时钟的同步。单位为 ns。

#### 表示方式: zml info(19,\$7dd,\$1)=500\*1000

注意: 只能用模式 19, 且 ID 的表示方式要去掉 h, 使用 16 进制表示, shift 时间的设 置不超过总线周期,单位为 ns。

注:以上解决方法可一起使用。